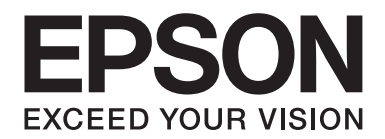

# **Guia de Rede**

NPD4963-00 PT

### **Direitos Reservados e Marcas Registadas**

Nenhuma parte desta publicação pode ser reproduzida, arquivada ou transmitida em qualquer formato ou por qualquer processo, mecânico, fotocópia, gravação ou outro, sem a autorização prévia, por escrito, da Seiko Epson Corporation. Não é assumida nenhuma responsabilidade de patente no que diz respeito ao uso das informações contidas neste manual. Também não é assumida nenhuma responsabilidade por danos resultantes da utilização das informações contidas neste manual.

Nem a Seiko Epson Corporation, nem as suas filiais, se responsabilizam perante o comprador deste produto, ou perante terceiros, por danos, perdas, custos ou despesas incorridos pelo comprador ou por terceiros em resultado de: acidentes, utilização incorrecta ou abusos do produto, modificações não autorizadas, reparações ou alterações do produto, ou (exceptuando os E.U.A.) pelo incumprimento das instruções de funcionamento e manutenção da Seiko Epson Corporation.

A Seiko Epson Corporation e a suas filiais não se responsabilizam por quaisquer danos ou problemas resultantes do uso de opções ou consumíveis não considerados pela Seiko Epson Corporation como Produtos Originais Epson ou Produtos Aprovados Epson.

Microsoft®, Windows® e Windows Vista® são marcas registadas da Microsoft Corporation.

Apple®, Macintosh®, Mac®, Mac OS® e Bonjour® são marcas comerciais registadas da Apple, Inc. Apple Chancery, Chicago, Geneva, Hoefler Text, Monaco e New York são marcas comerciais ou marcas comerciais registadas da Apple, Inc.

EPSON e EPSON ESC/P são marcas registadas e EPSON AcuLaser e EPSON ESC/P 2 são designações comerciais da Seiko Epson Corporation.

HP e HP LaserJet são marcas registadas da Hewlett-Packard Company.

PCL é uma marca registada da Hewlett-Packard Company.

Adobe, o logótipo Adobe e PostScript3 são designações comerciais da Adobe Systems Incorporated, podendo ser marcas registadas em algumas jurisdições.

CompactFlash é uma designação comercial da SanDisk Corporation, registada nos Estados Unidos da América e noutros países.

Este produto inclui software criptográfico RSA BSAFE® da EMC Corporation. RSA e BSAFE são marcas comerciais registadas ou marcas comerciais da EMC Corporation nos Estados Unidos da América e noutros países.

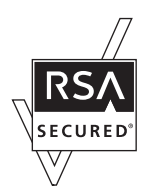

Este produto contém módulos de tempo de execução da IBM Rational Rhapsody, Copyright IBM Corporation 2008. Todos os direitos reservados.

Este produto inclui software desenvolvido pela Universidade da Califórnia, Berkeley, e pelos seus colaboradores.

*Aviso Geral: Os nomes de outros produtos referidos neste documento têm uma finalidade meramente informativa e poderão ser marcas registadas dos respectivos proprietários. A Epson não detém quaisquer direitos sobre essas marcas.*

Copyright © 2013 Seiko Epson Corporation. All rights reserved.

## **Índice de Conteúdo**

### **[Instruções de Segurança](#page-6-0)**

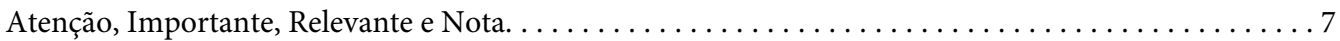

### Capítulo 1 **[Introdução](#page-7-0)**

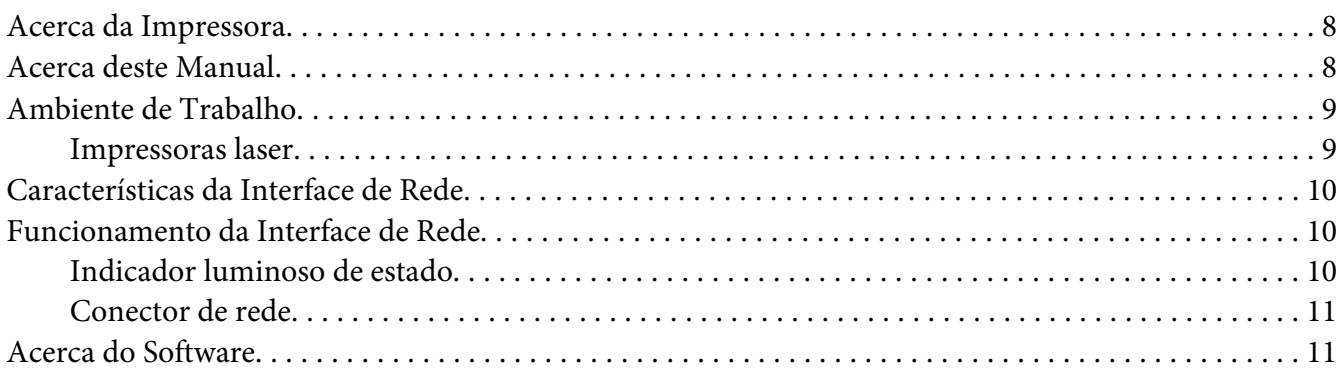

### Capítulo 2 **[Como Configurar](#page-11-0)**

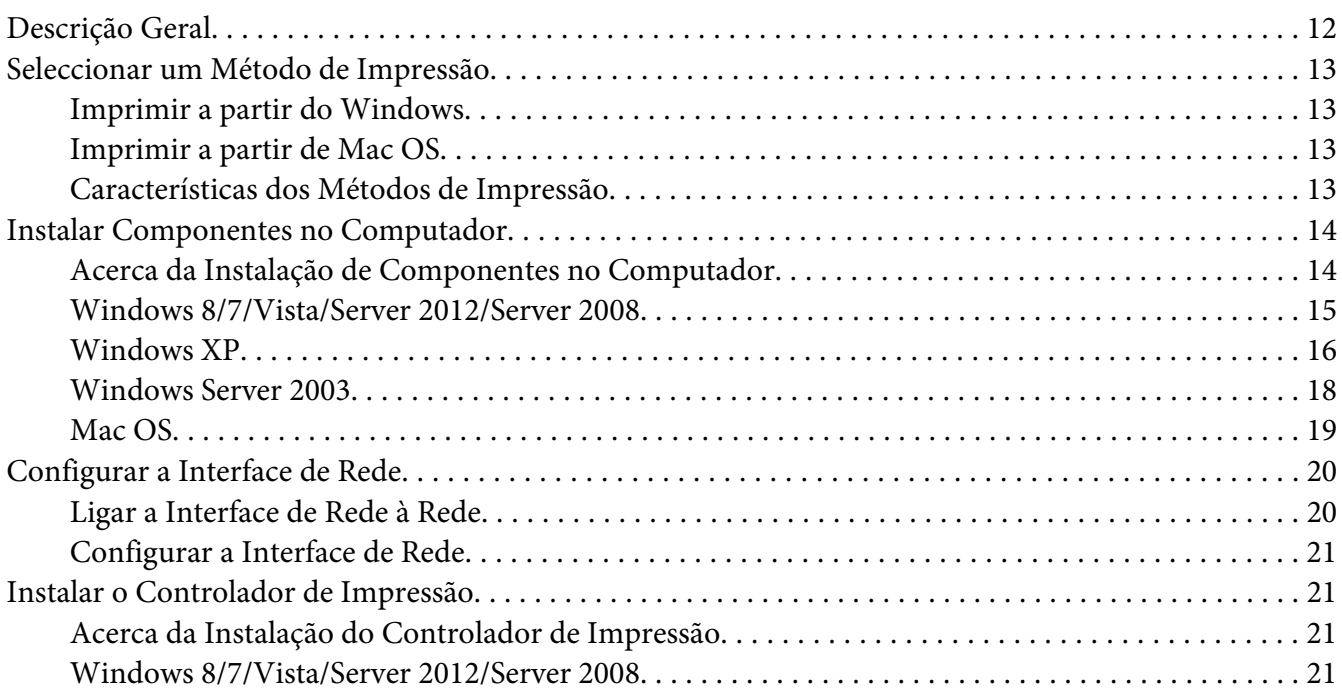

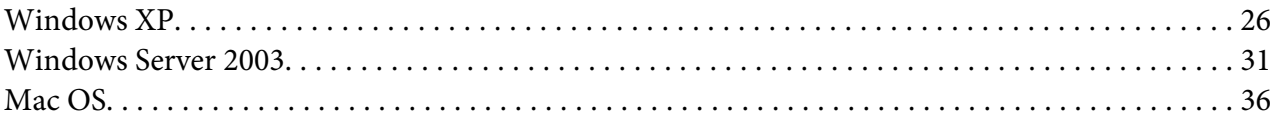

### Capítulo 3 **[Software de Rede](#page-36-0)**

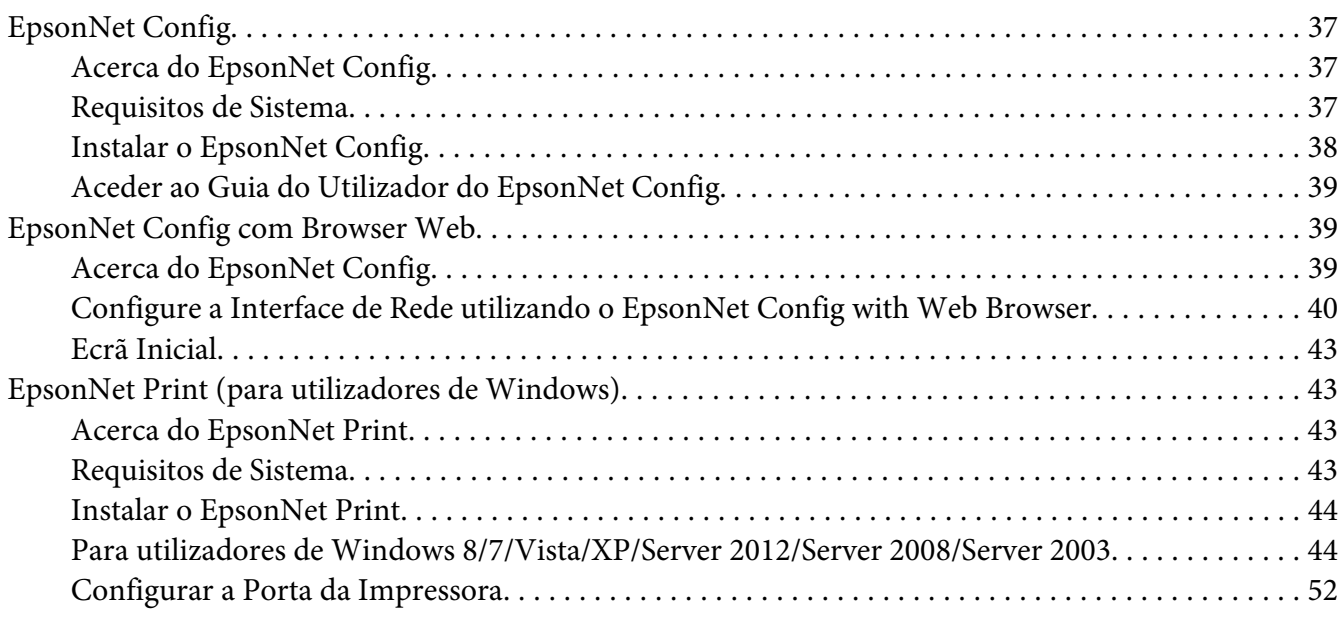

### Capítulo 4 **[Resolução de Problemas](#page-53-0)**

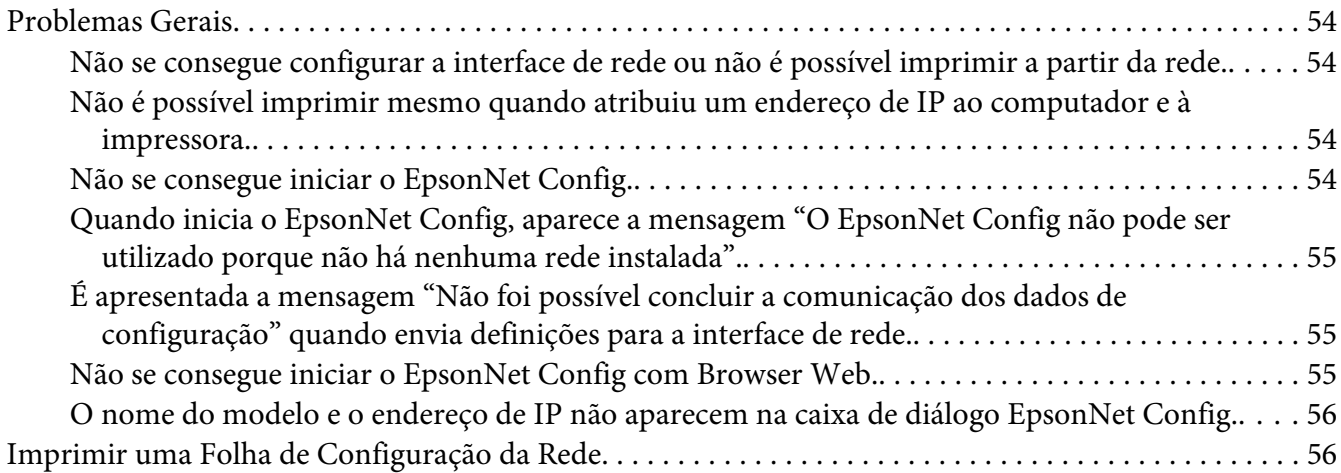

### Capítulo 5 **[Sugestões para Administradores](#page-56-0)**

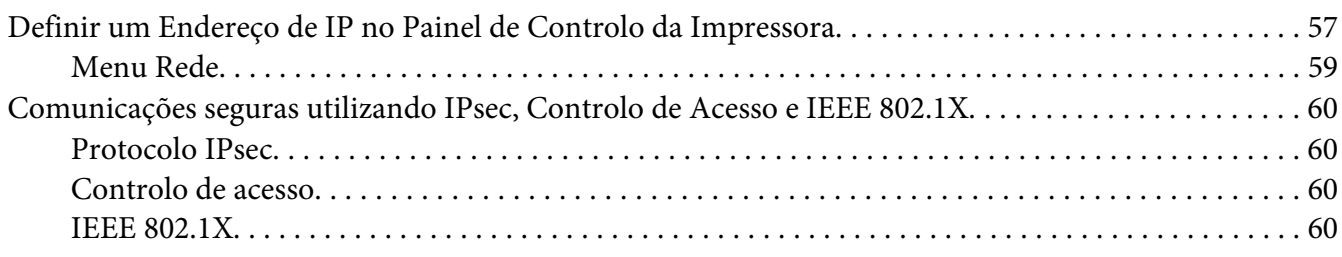

### **[Índice](#page-61-0)**

### <span id="page-6-0"></span>**Instruções de Segurança**

### **Atenção, Importante, Relevante e Nota**

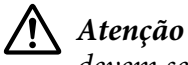

*devem ser seguidos rigorosamente a fim de evitar lesões corporais graves.*

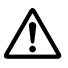

#### !*Importante*

*Mensagens que têm de ser rigorosamente cumpridas a fim de evitar danos para o utilizador.*

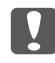

#### c *Relevante*

*Mensagens que têm de ser cumpridas para evitar danos no equipamento.*

#### *Nota*

*contém informações importantes e conselhos úteis para a utilização da impressora.*

### <span id="page-7-0"></span>Capítulo 1

### **Introdução**

### **Acerca da Impressora**

Esta impressora tem uma interface Ethernet integrada e pode ser ligada a qualquer ponto da rede através de uma ligação de Ethernet 10Base-Te, 100Base-TX e 1000Base-T. A interface Ethernet integrada, designada por interface de rede neste manual, selecciona automaticamente a norma correcta quando estabelece ligação a uma rede. Além disso, selecciona automaticamente protocolos de rede adequados.

Uma vez que a interface de rede suporta vários protocolos e os detecta automaticamente na rede, é possível imprimir a partir de aplicações Microsoft® Windows® e Apple® Mac OS®.

Utilize o Software Disc ou o Website da Epson (http://support.epson.net/setupnavi/) para configurar facilmente a interface de rede para utilização na rede TCP/IP e para instalar o controlador de impressão. Pode começar a utilizar a impressora na rede TCP/IP de imediato.

Se pretender configurar a interface de rede para protocolos como TCP/IP, WSD, LLTD, IPP/IPPS, UPnP, Bonjour, MS Network e SNMP utilize o EpsonNet Config, o utilitário de configuração fornecido com o produto, para configurar rápida e facilmente a interface de rede para utilizar esses protocolos.

#### *Nota:*

*O utilitário EpsonNet Config configura a interface de rede para funcionar apenas com protocolos que existam na rede. Isto não significa que todos os protocolos anteriormente referidos podem ser utilizados na rede ou no sistema operativo utilizado. Os protocolos que a interface de rede pode utilizar variam consoante o sistema operativo utilizado e a configuração da rede.*

### **Acerca deste Manual**

Este Guia de Rede contém informações sobre como utilizar a interface de rede numa rede. Descreve como configurar a interface de rede, instalar o software de configuração e modificar definições de rede da impressora e dos computadores.

Para mais informações sobre a impressora, consulte o Guia do Utilizador.

<span id="page-8-0"></span>*Nota:*

- ❏ *Para ler o manual interactivo, é necessário ter o Adobe Reader ou o Adobe Acrobat Reader instalado no computador.*
- ❏ *Este manual foi concebido para administradores de rede e muitos dos procedimentos aqui descritos exigem conhecimentos pormenorizados de redes e privilégios de administrador.*
- ❏ *O termo "administrador da rede" refere-se à pessoa responsável pela manutenção da rede. Neste manual, "Administrador" é sinónimo de "Supervisor".*
- ❏ *Neste manual, o termo "interface de rede" refere-se à interface Ethernet integrada na impressora.*
- ❏ *Algumas das janelas apresentadas neste manual podem indicar um nome de impressora diferente do nome da que está a utilizar. Esta diferença não altera as instruções.*
- ❏ *Os sistemas operativos suportados variam consoante a impressora. Para saber quais os sistemas operativos suportados, consulte o Guia do Utilizador da impressora.*

### **Ambiente de Trabalho**

A interface de rede suporta os seguintes ambientes:

### **Impressoras laser**

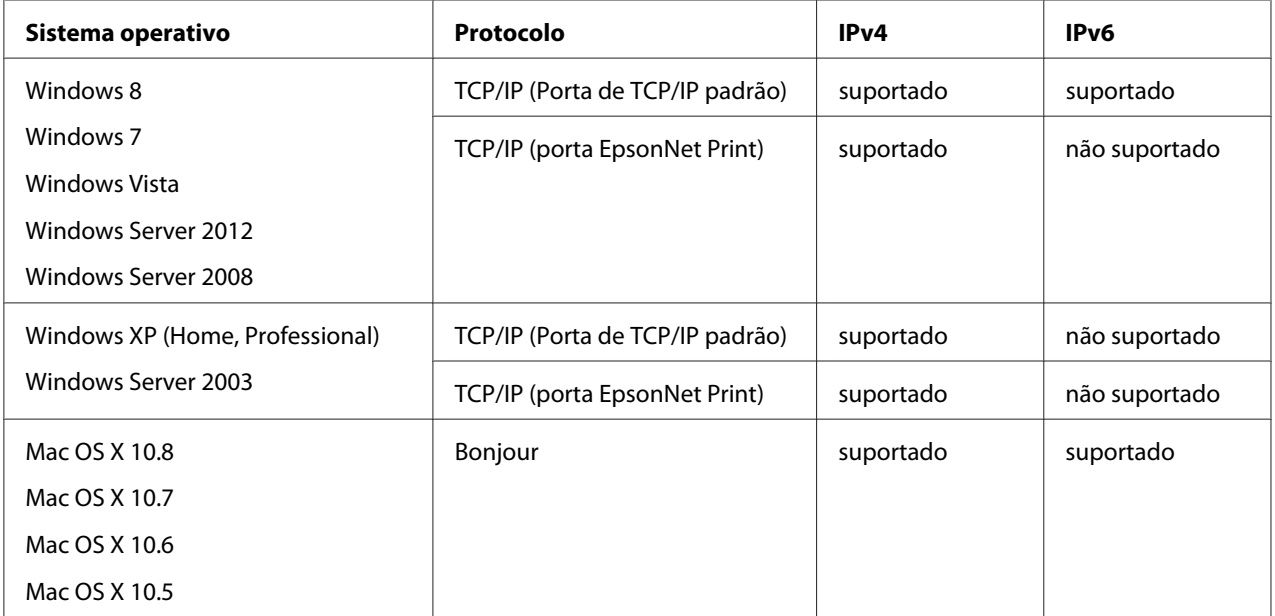

### <span id="page-9-0"></span>**Características da Interface de Rede**

- ❏ Liga a impressora Epson à rede utilizando uma interface Ethernet incorporada, denominada interface de rede neste manual.
- ❏ Suporta vários protocolos, tais como TCP/IP, WSD, LLTD, IPP/IPPS, UPnP, Bonjour, MS Network e SNMP.
- ❏ Suporta Ethernet 10Base-Te, 100Base-TX e 1000Base-T.
- ❏ Suporta Bonjour em Mac OS X 10.5 ou posterior.
- ❏ Suporta o controlo de acesso à impressora ao filtrar os endereços IP do computador do cliente.
- ❏ Suporta SSL (Secure Sockets Layer) para protocolos IPPS e HTTPS.
- ❏ Suporta IPsec.
- ❏ Suporta IEEE 802.1x.
- ❏ Suporta EpsonNet Config com um browser Web, que lhe permite configurar e monitorizar a sua impressora utilizando um browser Web.

### **Funcionamento da Interface de Rede**

### **Indicador luminoso de estado**

Os indicadores luminosos facultam informações importantes sobre o funcionamento da interface de rede.

#### **Impressoras laser**

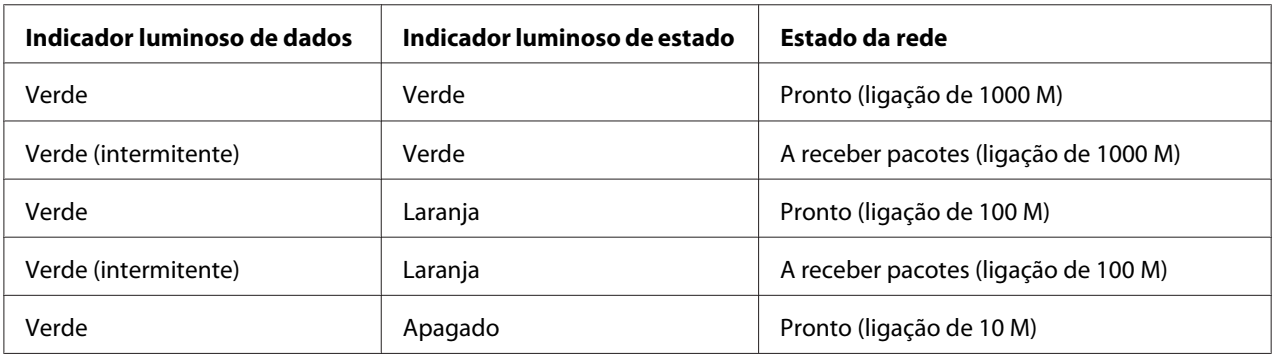

<span id="page-10-0"></span>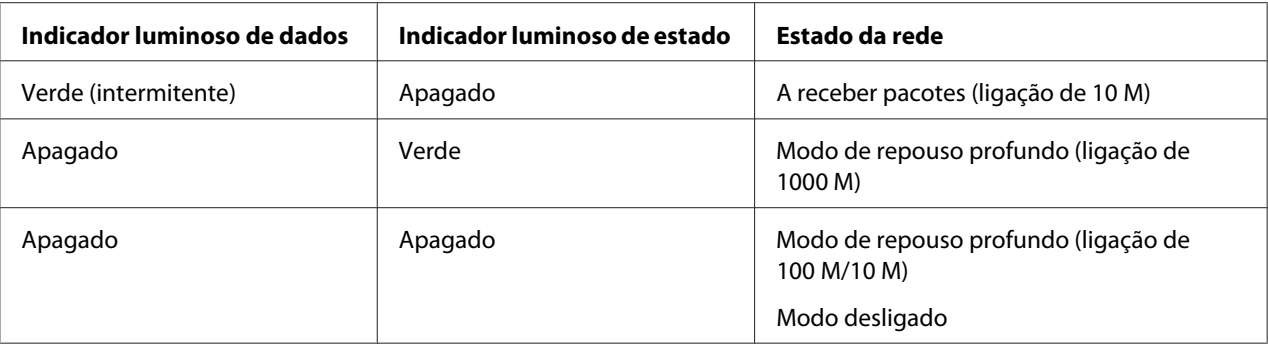

### **Conector de rede**

Conector RJ-45: Este conector é utilizado para ligar um cabo de Ethernet à rede. Pode utilizar este cabo para Ethernet 10Base-Te, 100Base-TX e 1000Base-T.

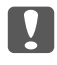

#### c *Relevante:*

*Para ligar a interface de rede a uma rede, terá de utilizar o seguinte cabo blindado de par entrelaçado:*

- ❏ *Categoria 5 ou superior para a ligação 10Base-Te ou 100Base-TX*
- ❏ *Categoria 6 ou superior para a ligação 1000Base-T*

### **Acerca do Software**

O Software Disc fornecido com a impressora inclui o software de rede apresentado em seguida.

#### *Nota:*

*O software fornecido varia consoante o modelo da impressora.*

- ❏ O EpsonNet Config é um utilitário de configuração que permite aos administradores configurarem a interface de rede para vários protocolos, como TCP/IP, MS Network, IPP e SNMP. Consulte ["EpsonNet Config" na página 37.](#page-36-0)
- ❏ O EpsonNet Config com Browser Web é um utilitário de configuração baseado na Web que permite configurar a interface de rede para TCP/IP, MS Network, IPP e SNMP. Consulte ["EpsonNet Config com Browser Web" na página 39.](#page-38-0)
- ❏ O EpsonNet Print é um utilitário que possibilita a impressão ponto-a-ponto nas impressoras Epson através da rede TCP/IP. Consulte ["EpsonNet Print \(para utilizadores de Windows\)" na](#page-42-0) [página 43](#page-42-0).

### <span id="page-11-0"></span>Capítulo 2

### **Como Configurar**

### **Descrição Geral**

Esta secção descreve o processo geral de configuração da interface de rede para utilização numa rede.

1. Verifique o funcionamento da interface de rede.

Verifique as funções e o funcionamento da interface de rede, como, por exemplo, os indicadores luminosos de estado e o conector RJ-45. Para mais informações, consulte ["Funcionamento da](#page-9-0) [Interface de Rede" na página 10](#page-9-0).

2. Seleccione um método de impressão.

Utilize um método de impressão adequado ao sistema operativo que está a utilizar. Se tiver dúvidas, consulte ["Imprimir a partir do Windows" na página 13](#page-12-0) ou ["Imprimir a partir de Mac](#page-12-0) [OS" na página 13](#page-12-0) para mais informações.

3. Instale no computador os componentes necessários.

Certifique-se de que os componentes necessários (tais como TCP/IP) estão instalados no computador e que as definições de rede (tais como endereço de IP, máscara de sub-rede, etc.) do computador estão efectuadas. Para mais informações, consulte ["Acerca da Instalação de](#page-13-0) [Componentes no Computador" na página 14.](#page-13-0)

4. Ligue a interface de rede à rede.

Ligue a interface de rede à rede. Para mais informações, consulte ["Ligar a Interface de Rede à Rede"](#page-19-0) [na página 20.](#page-19-0)

5. Configure a interface de rede e instale o controlador de impressão.

Para mais informações, consulte ["Configurar a Interface de Rede" na página 21](#page-20-0).

6. Configure as definições de rede da interface de rede utilizando o EpsonNet Config.

Configure a interface de rede com o EpsonNet Config. Para mais informações, consulte ["Acerca](#page-36-0) [do EpsonNet Config" na página 37](#page-36-0).

### <span id="page-12-0"></span>**Seleccionar um Método de Impressão**

### **Imprimir a partir do Windows**

Certifique-se de que existe um servidor de impressão com Windows 8/7/Vista/XP/Server 2012/Server 2008/Server 2003 na rede e siga as sugestões apresentadas.

#### *Nota:*

*Nesta secção, são apresentados apenas os métodos de impressão recomendados. Para mais informações sobre outros métodos, consulte "Características dos Métodos de Impressão" na página 13.*

### **Se não existir qualquer servidor de impressão com Windows 8/7/Vista/XP/Server 2012/ Server 2008/Server 2003**

Recomenda-se a impressão TCP/IP. Consulte ["Windows 8/7/Vista/Server 2012/Server 2008" na](#page-20-0) [página 21](#page-20-0), ["Windows XP" na página 26](#page-25-0) ou ["Windows Server 2003" na página 31.](#page-30-0)

### **Se não existir qualquer servidor de impressão com Windows 8/7/Vista/XP/Server 2012/ Server 2008/Server 2003**

No servidor, configure a impressora para uma ligação e converta-a numa impressora partilhada. Os clientes podem então imprimir utilizando esta impressora partilhada.

### **Imprimir a partir de Mac OS**

#### **Mac OS X 10.5 ou posterior**

❏ Bonjour

### **Características dos Métodos de Impressão**

Esta secção descreve as características dos métodos de impressão que pode seleccionar.

### **Impressão TCP/IP**

#### Vantagens

❏ Não é necessário nenhum computador como interface de rede.

- <span id="page-13-0"></span>❏ Não é necessário qualquer utilitário específico para o 8/7/Vista/XP/Server 2008/Server 2003.
- ❏ Pode verificar o estado da impressora utilizando o EPSON Status Monitor.
- ❏ Pode imprimir através de um encaminhador (router).

#### Desvantagens

❏ Tem de configurar o TCP/IP.

#### **Impressão via Internet**

#### Vantagens

❏ Pode imprimir para a impressora através da Internet.

#### **Desvantagens**

- ❏ Não é possível utilizar o EPSON Status Monitor.
- ❏ São necessárias definições TCP/IP e DNS.
- ❏ No Windows 8/7/Vista/XP/Server 2012/Server 2008/Server 2003, não é possível partilhar a impressora via Internet.

### **Instalar Componentes no Computador**

### **Acerca da Instalação de Componentes no Computador**

Antes de configurar a interface de rede e imprimir a partir do computador, tem de instalar os componentes necessários (como o TCP/IP) e atribuir um endereço de IP e uma máscara de sub-rede ao seu computador, consoante o método de impressão que pretende utilizar. Consulte, neste capítulo, a secção relativa ao sistema operativo que utiliza.

#### *Nota:*

- ❏ *Durante a instalação, pode ser necessário utilizar o disco do sistema operativo Windows.*
- ❏ *Quando utilizar o TCP/IP para imprimir, terá de definir o endereço de IP, a máscara de sub-rede e a porta de ligação predefinida do computador.*

### <span id="page-14-0"></span>**Windows 8/7/Vista/Server 2012/Server 2008**

Execute as operações apresentadas em seguida para instalar os componentes necessários.

- 1. Abra o **Control Panel (Painel de Controlo)** e, em seguida, clique em **View network status and tasks (Ver estado da rede e tarefas)** ou clique duas vezes em **Network and Sharing Center (Centro de Rede e Partilha)**.
- 2. Clique em **Ethernet** (Windows 8/Server 2012), **Local Area Connection (Ligação de área local)** (Windows 7) ou **View Status (Ver estado)** (Windows Vista/Server 2008) e, em seguida, clique no botão **Properties (Propriedades)**.

*Nota:*

*Se o ecrã User Account Control (Controlo de conta de utilizador) aparecer, clique no botão* **Yes (Sim)** *ou* **Continue (Continuar)***.*

3. Verifique se os componentes necessários indicados em seguida aparecem na lista.

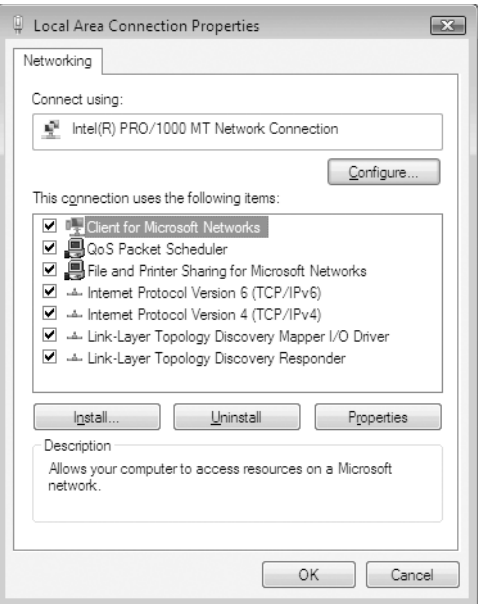

A tabela seguinte indica os componentes necessários para configurar a interface de rede com o EpsonNet Config.

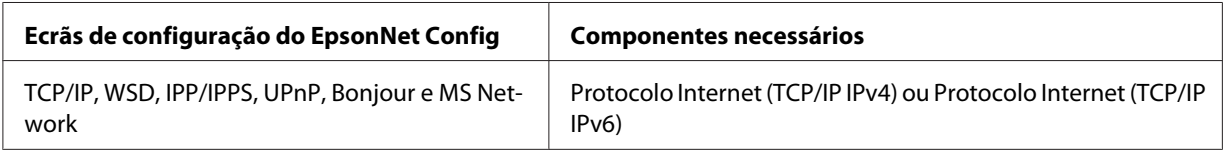

<span id="page-15-0"></span>A tabela seguinte indica os componentes necessários para a impressão em rede.

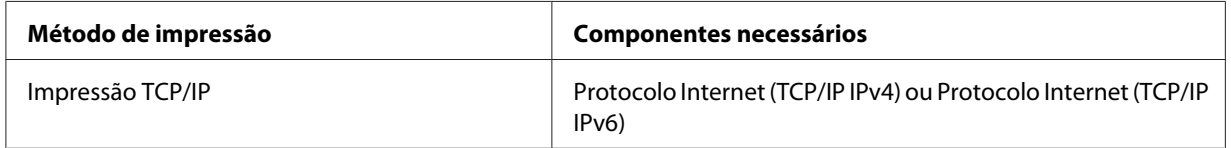

- 4. Faça duplo clique em **Internet Protocol Version 4 (TCP/IPv4) (Protocolo Internet Versão 4 (TCP/IPv4))** ou em **Internet Protocol Version 6 (TCP/IPv6) (Protocolo Internet Versão 6 (TCP/IPv6))** na caixa de diálogo Propriedades de ligação de área local para abrir a caixa de diálogo de propriedades. Defina o endereço de IP, a máscara de sub-rede, etc. e faça clique em **OK**.
- 5. Reinicie o computador.

Os componentes necessários estão instalados. Avance para a secção ["Configurar a Interface de Rede"](#page-19-0) [na página 20.](#page-19-0)

### **Windows XP**

No caso do Windows XP, execute as operações apresentadas em seguida para instalar os componentes necessários.

- 1. Faça clique em **Start (Iniciar)**, seleccione **Control Panel (Painel de Controlo)** e faça clique em **Network and Internet Connections (Ligações de rede e Internet)**. Seleccione **Network Connections (Ligações de rede)**.
- 2. Em **LAN or High-Speed Internet (LAN ou Internet de alta velocidade)**, faça clique no ícone **Local Area Connection (Ligação de área local)**.
- 3. Em **Network Tasks (Tarefas de rede)**, faça clique em **Change settings of this connection (Alterar definições desta ligação)**.

4. Verifique se os componentes necessários indicados em seguida aparecem na lista.

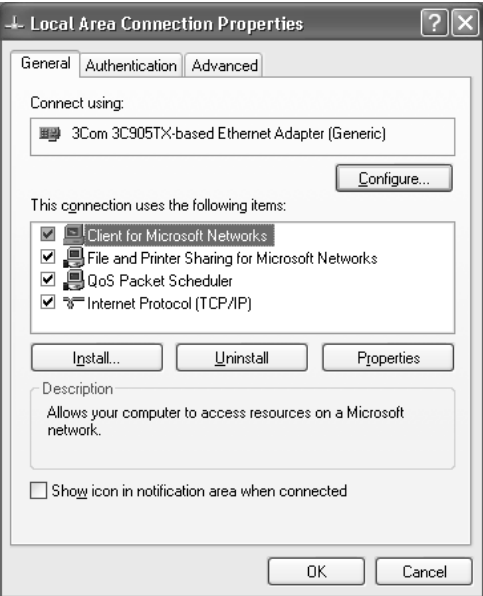

A tabela seguinte indica os componentes necessários para configurar a interface de rede com o EpsonNet Config.

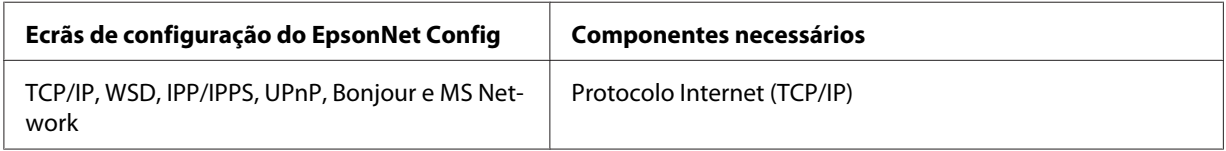

A tabela seguinte indica os componentes necessários para a impressão em rede.

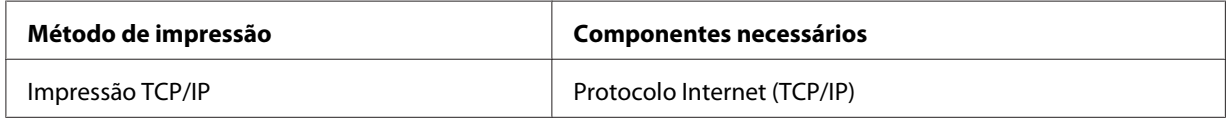

- 5. Faça clique duas vezes em **Internet Protocol Version (TCP/IP) (Protocolo Internet (TCP/IP))** na caixa de diálogo Propriedades de ligação de área local para abrir a caixa de diálogo Propriedades de Protocolos Internet (TCP/IP). Defina o endereço de IP, a máscara de sub-rede, etc. e faça clique em **OK**.
- 6. Reinicie o computador.

Os componentes necessários estão instalados. Avance para a secção ["Configurar a Interface de Rede"](#page-19-0) [na página 20.](#page-19-0)

### <span id="page-17-0"></span>**Windows Server 2003**

No caso do Windows Server 2003, execute as operações apresentadas em seguida para instalar os componentes necessários.

- 1. Faça clique em **Start (Iniciar)**, seleccione a opção **Control Panel (Painel de Controlo)** e **Network Connections (Ligações de rede)**. Faça clique em **Local Area Connections (Ligação de área local)**.
- 2. Faça clique na tecla **Properties (Propriedades)**.
- 3. Verifique se os componentes necessários indicados em seguida aparecem na lista.

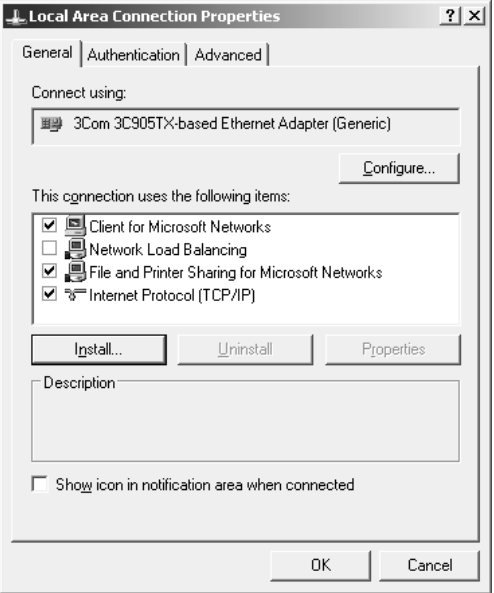

A tabela seguinte indica os componentes necessários para configurar a interface de rede com o EpsonNet Config.

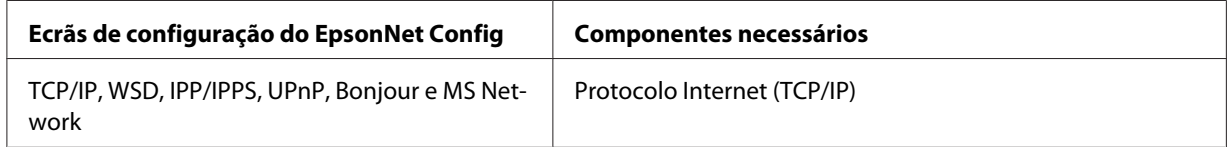

A tabela seguinte indica os componentes necessários para a impressão em rede.

<span id="page-18-0"></span>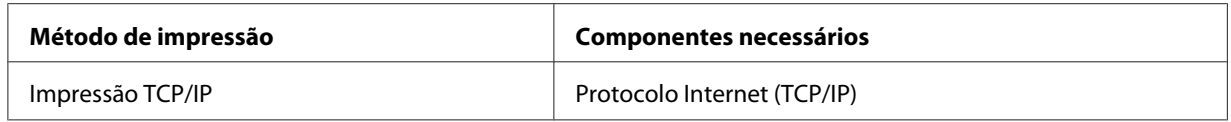

- 4. Faça clique duas vezes em **Internet Protocol Version (TCP/IP) (Protocolo Internet (TCP/IP))** na caixa de diálogo Propriedades de ligação de área local para abrir a caixa de diálogo Propriedades de Protocolos Internet (TCP/IP). Defina o endereço de IP, a máscara de sub-rede, etc. e faça clique em **OK**.
- 5. Reinicie o computador.

Os componentes necessários estão instalados. Avance para a secção ["Configurar a Interface de Rede"](#page-19-0) [na página 20.](#page-19-0)

### **Mac OS**

Execute as operações apresentadas em seguida para atribuir ao Mac um endereço de IP, máscara de sub-rede, etc.

- 1. No menu da maçã, seleccione a opção **System Preferences (Preferências do sistema)**.
- 2. Abra o painel de controlo **Network (Rede)**. Faça clique no separador **TCP/IP**.

#### *Nota:*

*Em Mac OS X 10.5 ou posterior, seleccione* **Ethernet** *para o método de ligação no painel de controlo Network (Rede), seleccione o método a atribuir ao endereço IP no menu Configure (Configurar) e, em seguida, atribua o endereço IP.*

- 3. Seleccione a opção **Built-in Ethernet (Ethernet incorporada)** na lista pendente Mostrar.
- 4. Defina um endereço de IP e altere outras definições, se necessário.
- 5. Faça clique em **Apply Now (Aplicar agora)** para guardar quaisquer definições alteradas.

Avance para a secção ["Configurar a Interface de Rede" na página 20.](#page-19-0)

### <span id="page-19-0"></span>**Configurar a Interface de Rede**

### **Ligar a Interface de Rede à Rede**

Para ligar a interface de rede à rede, execute as operações apresentadas em seguida.

- 1. Certifique-se de que a impressora está desactivada.
- 2. Ligue uma extremidade do cabo de rede ao conector RJ-45 da interface de rede e a outra extremidade à rede.

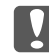

#### c *Relevante:*

- ❏ *Para ligar a interface de rede a uma rede, terá de utilizar o seguinte cabo blindado de par entrelaçado:*
	- -- Categoria 5 ou superior para a ligação 10Base-Te ou 100Base-TX
	- -- Categoria 6 ou superior para a ligação 1000Base-T
- ❏ *Não ligue a interface de rede e o computador directamente um ao outro. Utilize um concentrador (hub) para ligar a interface de rede à rede.*

#### *Nota:*

*Pode utilizar Ethernet 10Base-Te, 100Base-TX e 1000Base-T. Se imprimir muitos dados, recomenda-se a utilização de uma velocidade superior com pouco tráfego na rede.*

3. Ligue a impressora. Depois de os indicadores luminosos de estado se apagarem, imprima uma folha de configuração da rede.

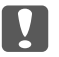

#### c *Relevante:*

*Depois de desligar a impressora, aguarde que os indicadores luminosos de estado se apaguem antes de voltar a ligá-la; caso contrário, a interface de rede poderá não funcionar correctamente.*

#### *Nota para utilizadores de Mac OS X 10.5 ou posterior:*

*Uma vez que a impressora suporta Bonjour e que esta definição está activada por predefinição, pode utilizar a impressora em rede, bastando para isso ligá-la à rede. Se quiser desactivar a definição Bonjour, utilize o painel de controlo da impressora. Para mais informações, consulte ["Definir um](#page-56-0) [Endereço de IP no Painel de Controlo da Impressora" na página 57](#page-56-0).*

<span id="page-20-0"></span>Já pode configurar a interface de rede para utilização numa rede TCP/IP e instalar o controlador de impressão utilizando o Software Disc fornecido com a impressora. Para mais informações, consulte "Configurar a Interface de Rede" na página 21.

### **Configurar a Interface de Rede**

Configure a interface de rede para utilização numa rede TCP/IP instalando o EpsonNet Print (para Utilizadores de Windows) e instale o controlador de impressão no computador.

Para obter mais informações sobre o EpsonNet Print, consulte ["EpsonNet Print \(para utilizadores de](#page-42-0) [Windows\)" na página 43](#page-42-0).

Para a instalação do controlador de impressão, consulte "Instalar o Controlador de Impressão" na página 21.

### **Instalar o Controlador de Impressão**

### **Acerca da Instalação do Controlador de Impressão**

Para imprimir numa impressora de rede, é necessário instalar o controlador de impressão no computador. A seguinte secção explica como instalar manualmente o controlador de Impressão. Consulte, neste capítulo, a secção relativa ao sistema operativo que utiliza.

#### *Nota:*

- ❏ *Se for utilizador de WIndows, pode obter o controlador de impressão a partir do Software Disc fornecido com a impressora.*
- ❏ *Se o computador não possuir uma unidade de CD/DVD, transfira o controlador a partir do Website da Epson e, em seguida, instale-o.*

*http://www.epson.eu/support/ (Europa) http://support.epson.net/ (fora da Europa)*

### **Windows 8/7/Vista/Server 2012/Server 2008**

O processo de instalação do controlador de impressão varia consoante o método de impressão pretendido.

### **Impressão TCP/IP**

#### *Nota:*

*Se estiver a utilizar o EpsonNet Print, o processo de configuração é diferente. Para mais informações, consulte ["Acerca do EpsonNet Print" na página 43](#page-42-0). Note que o EpsonNet Print não suporta o ambiente IPv6.*

- 1. Abra o **Control Panel (Painel de Controlo)** e, em seguida, **View devices and printers (Ver dispositivos e impressoras)** (Windows 8/7/Server 2012) ou **Printers (Impressoras)** (Windows Vista/Server 2008).
- 2. Faça clique em **Add a printer (Adicionar uma impressora)** para iniciar o assistente Adicionar impressora.
- 3. Faça clique em **Add a local printer (Adicionar uma impressora local)**.

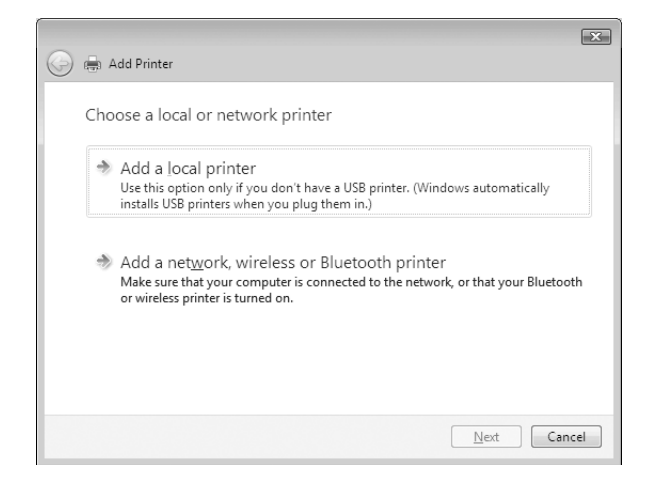

4. Seleccione **Create a new port (Criar uma nova porta)** e, em seguida, seleccione **Standard TCP/ IP Port (Porta de TCP/IP padrão)** na lista. Faça clique em **Next (Seguinte)**.

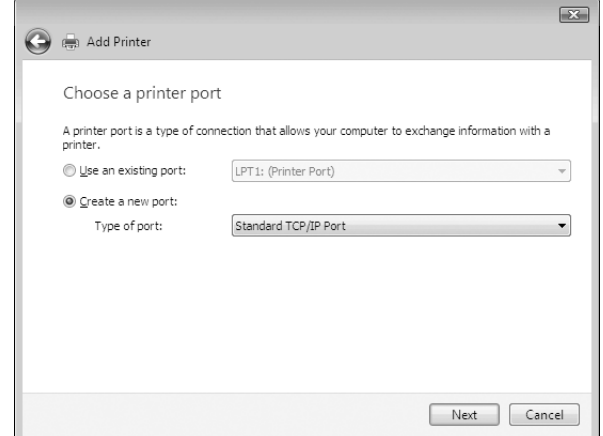

5. Introduza o endereço de IP da interface de rede e, em seguida, faça clique em **Next (Seguinte)**.

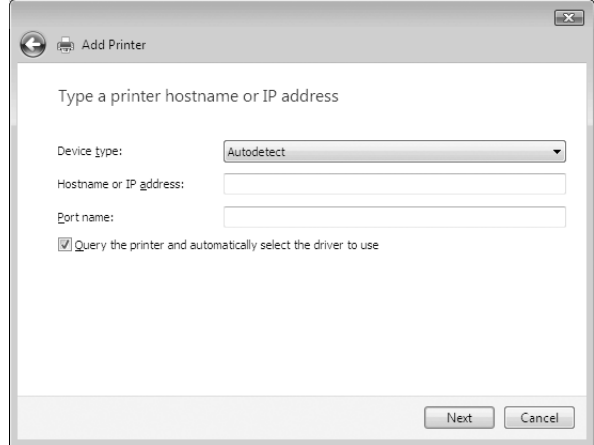

6. Se ocorrer um erro, é apresentada a caixa de diálogo que se segue. Seleccione a opção **Standard (Padrão)** e, em seguida, faça clique em **EPSON Network Printer**. Faça clique em **Next (Seguinte)**.

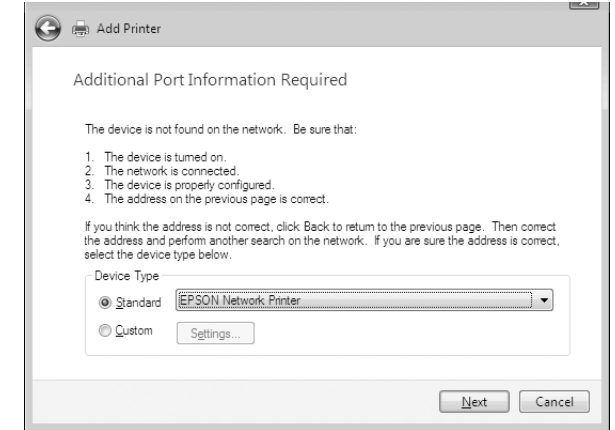

- 7. Faça clique em **Finish (Concluir)**.
- 8. Para instalar o controlador de impressão, consulte ["Instalar um controlador de impressão" na](#page-24-0) [página 25](#page-24-0).

#### **Impressão via Internet (IPP/IPPS)**

- 1. Abra o **Control Panel (Painel de Controlo)** e, em seguida, **View devices and printers (Ver dispositivos e impressoras)** (Windows 8/7/Server 2012) ou **Printers (Impressoras)** (Windows Vista/Server 2008).
- 2. Faça clique em **Add a printer (Adicionar uma impressora)** para iniciar o assistente Adicionar impressora.
- 3. Faça clique em **Add a network, wireless or Bluetooth printer (Adicionar uma impressora de rede, sem fios ou Bluetooth)**.
- 4. Faça clique em **The printer that I want isn't listed (A impressora desejada não está na lista)**.
- 5. Seleccione a opção **Add a printer using a TCP/IP address or hostname (Adicionar uma impressora com um nome de anfitrião ou endereço TCP/IP)** e faça clique em **Next (Seguinte)**.

<span id="page-24-0"></span>6. Introduza o URL do dispositivo de destino na caixa **Hostname (Nome Anfitrião)** ou **IP address (Endereço de IP)** com o formato indicado em seguida. O URL deve ser igual ao URL que definiu na página de informações de IPP/IPPS do EpsonNet Config.

http://endereço de IP da interface de rede:631/nome da impressora

Exemplo: http://192.168.100.201:631/Impressora\_EPSON\_IPP

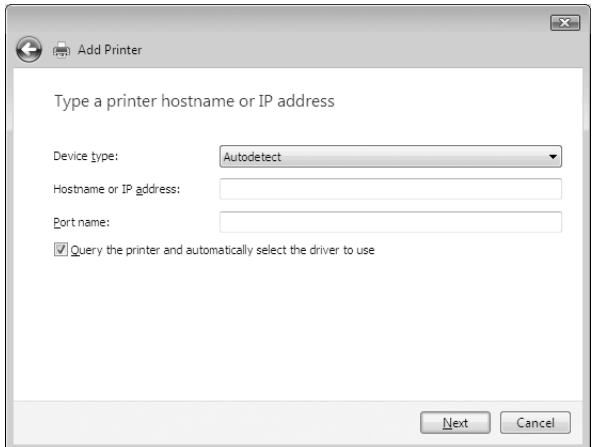

#### *Nota:*

*Para verificar o endereço de IP da interface de rede, utilize o EpsonNet Config. Para mais informações, consulte ["Acerca do EpsonNet Config" na página 37.](#page-36-0)*

- 7. Siga as instruções apresentadas no ecrã para configurar o dispositivo. Se necessário, consulte "Instalar um controlador de impressão" na página 25.
- 8. Se pretender imprimir com IPPS (impressão IPP segura), necessita de importar um certificado digital para a impressora utilizando o EpsonNet Config with Web Browser. Para mais informações, consulte ["EpsonNet Config com Browser Web" na página 39](#page-38-0) .

#### **Instalar um controlador de impressão**

1. Introduza o Software Disc fornecido com o dispositivo.

#### *Nota:*

*Se o computador não possuir uma unidade de CD/DVD, transfira o controlador de impressão a partir do Website da Epson e, em seguida, instale-o.*

*http://www.epson.eu/support/ (Europa) http://support.epson.net/ (fora da Europa)*

- <span id="page-25-0"></span>2. Se o ecrã de instalação do Epson Install Navi aparecer, feche-o.
- 3. No ecrã Add Printer (Adicionar impressora), faça clique no botão **Have Disk (Disco)**. É apresentada a caixa de diálogo Instalar a partir de disco.
- 4. Faça clique em **Browse (Procurar)**.
- 5. Em Unidades, seleccione o leitor de CD/DVD e faça clique duas vezes na pasta **WINX64** ou **WINX86** consoante o sistema operativo utilizado. Faça clique em **Open (Abrir)**.
- 6. Faça clique em **OK** na caixa de diálogo Instalar a partir de disco.
- 7. Seleccione o modelo do dispositivo e faça clique em **Next (Seguinte)**.

#### *Nota:*

*Se o Assistente Adicionar impressora pedir para seleccionar* **Keep existing driver (Manter controlador existente)** *ou* **Replace existing driver (Substituir o controlador existente)***, certifique-se de que selecciona a opção* **Replace existing driver (Substituir o controlador existente)***.*

8. Faça clique em **Finish (Concluir)** e siga as instruções apresentadas no ecrã para terminar a instalação.

### **Windows XP**

O processo de instalação do controlador de impressão varia consoante o método de impressão pretendido.

#### **Impressão TCP/IP**

*Nota:*

*Se estiver a utilizar o EpsonNet Print, o processo de configuração é diferente. Para mais informações, consulte ["Acerca do EpsonNet Print" na página 43.](#page-42-0)*

1. Faça clique em **Start (Iniciar)**, seleccione a opção **Control Panel (Painel de Controlo)**, faça clique em **Printers and Other Hardware (Impressoras e outro hardware)** e, depois, faça clique em **Printers and Faxes (Impressoras e faxes)**.

- 2. Em **Printer Tasks (Tarefas da impressora)**, faça clique em **Add a printer (Adicionar uma impressora)**, para iniciar o Assistente Adicionar impressora e, em seguida, faça clique em **Next (Seguinte)**.
- 3. Faça clique em **Local printer attached to this computer (Impressora local ligada a este computador)**, desactive a opção **Automatically detect and install my Plug and Play printer (Detectar e instalar a minha impressora Plug and Play automaticamente)** e, em seguida, faça clique em **Next (Seguinte)**.

#### *Nota:*

*Tem de desactivar a opção* **Automatically detect and install my Plug and Play printer (Detectar e instalar a minha impressora Plug and Play automaticamente)***, porque a impressora está ligada directamente à rede e não a um computador com Windows XP.*

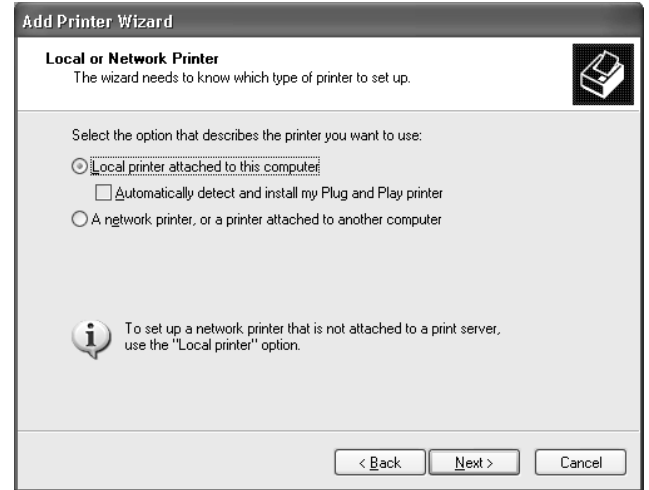

4. Seleccione **Create a new port (Criar uma nova porta)** e, em seguida, seleccione **Standard TCP/ IP Port (Porta de TCP/IP padrão)** na lista. Faça clique em **Next (Seguinte)**.

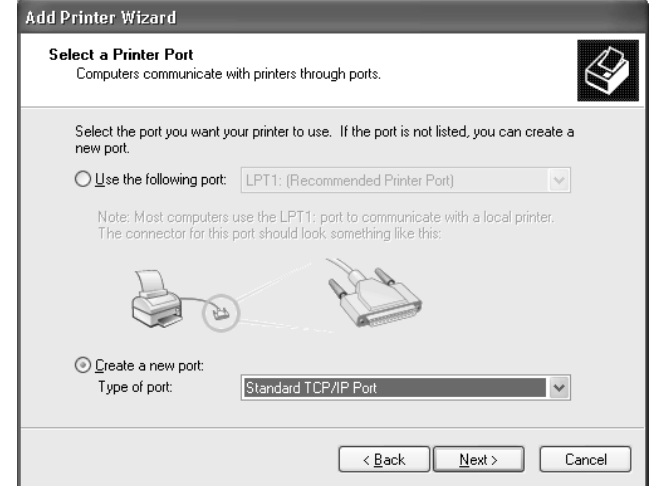

5. Introduza o endereço de IP da interface de rede e, em seguida, faça clique em **Next (Seguinte)**.

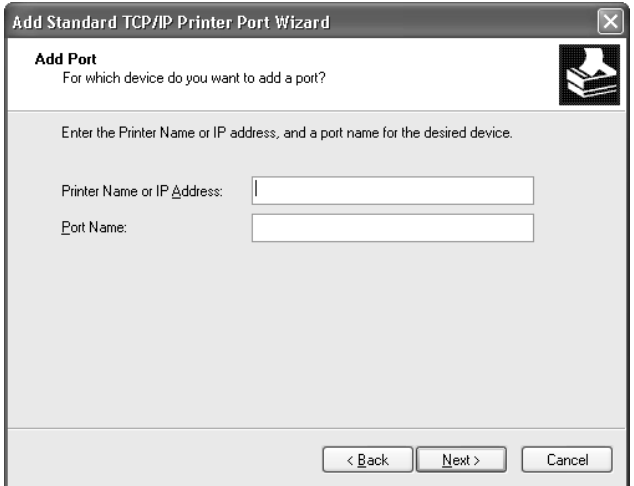

6. Se ocorrer um erro, é apresentada a caixa de diálogo que se segue. Seleccione a opção **Standard (Padrão)** e, em seguida, faça clique em **EPSON Network Printer**. Faça clique em **Next (Seguinte)**.

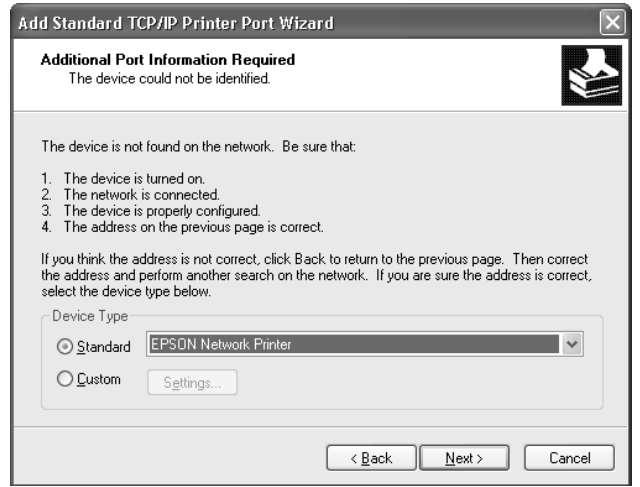

- 7. Faça clique em **Finish (Concluir)**.
- 8. Para instalar o controlador de impressão, consulte ["Instalar um controlador de impressão" na](#page-29-0) [página 30](#page-29-0).

#### **Impressão via Internet (IPP/IPPS)**

- 1. Faça clique em **Start (Iniciar)**, seleccione a opção **Control Panel (Painel de Controlo)**, faça clique em **Printers and Other Hardware (Impressoras e outro hardware)** e, depois, faça clique em **Printers and Faxes (Impressoras e faxes)**.
- 2. Em **Printer Tasks (Tarefas da impressora)**, faça clique em **Add a printer (Adicionar uma impressora)**, para iniciar o Assistente Adicionar impressora e, em seguida, faça clique em **Next (Seguinte)**.
- 3. Faça clique em **A network printer, or a printer attached to another computer (Uma impressora de rede ou uma impressora ligada a outro computador)** e faça clique em **Next (Seguinte)**.
- 4. Seleccione a opção **Connect to a printer on the Internet or on a home or office network (Ligar a uma impressora na Internet ou numa rede doméstica ou de um escritório)**.
- 5. Introduza o URL da impressora de destino com o formato indicado em seguida. O URL deve ser igual ao URL que definiu na página de informações de IPP/IPPS do EpsonNet Config.

<span id="page-29-0"></span>http://endereço de IP da impressora:631/nome da impressora

Exemplo: http://192.168.100.201:631/Impressora\_EPSON\_IPP

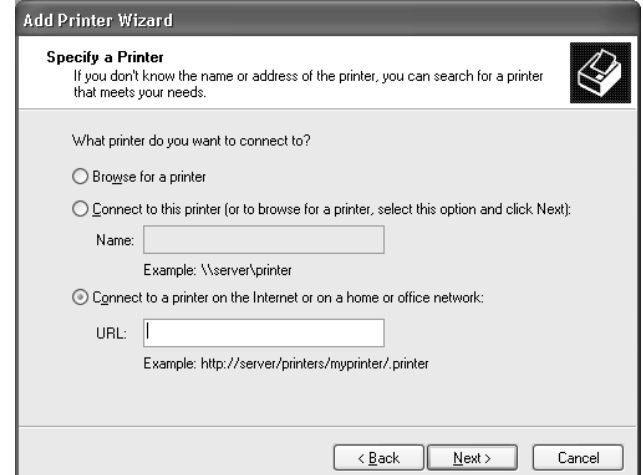

#### *Nota:*

*Para verificar o endereço de IP da interface de rede, utilize o EpsonNet Config. Para mais informações, consulte ["Acerca do EpsonNet Config" na página 37.](#page-36-0)*

- 6. Siga as instruções apresentadas no ecrã para configurar a impressora. Se necessário, consulte "Instalar um controlador de impressão" na página 30.
- 7. Se pretender imprimir com IPPS (impressão IPP segura), necessita de importar um certificado digital para a impressora utilizando o EpsonNet Config with Web Browser. Para mais informações, consulte ["EpsonNet Config com Browser Web" na página 39](#page-38-0) .

#### **Instalar um controlador de impressão**

1. Introduza o Software Disc fornecido com a impressora.

#### *Nota:*

*Se o computador não possuir uma unidade de CD/DVD, transfira o controlador de impressão a partir do Website da Epson e, em seguida, instale-o.*

*http://www.epson.eu/support/ (Europa) http://support.epson.net/ (fora da Europa)*

2. Se o ecrã de instalação do Epson Install Navi aparecer, feche-o.

- <span id="page-30-0"></span>3. No ecrã Add Printer (Adicionar impressora), faça clique no botão **Have Disk (Disco)**. É apresentada a caixa de diálogo Instalar a partir de disco.
- 4. Faça clique em **Browse (Procurar)**.
- 5. Em Unidades, seleccione o leitor de CD/DVD e faça clique duas vezes na pasta **WINX64** ou **WINX86**. Faça clique em **Open (Abrir)**.
- 6. Faça clique em **OK** na caixa de diálogo Instalar a partir de disco.
- 7. Seleccione o modelo da impressora e, em seguida, faça clique em **Next (Seguinte)**.

#### *Nota:*

*Se o Assistente Adicionar impressora pedir para seleccionar* **Keep existing driver (Manter controlador existente)** *ou* **Replace existing driver (Substituir o controlador existente)***, certifique-se de que selecciona a opção* **Replace existing driver (Substituir o controlador existente)***.*

8. Faça clique em **Finish (Concluir)** e siga as instruções apresentadas no ecrã para terminar a instalação.

### **Windows Server 2003**

O processo de instalação do controlador de impressão varia consoante o método de impressão pretendido.

### **Impressão TCP/IP**

#### *Nota:*

*Se estiver a utilizar o EpsonNet Print, o processo de configuração é diferente. Para mais informações, consulte ["Acerca do EpsonNet Print" na página 43.](#page-42-0)*

- 1. Faça clique em **Start (Iniciar)** e, em seguida, em **Printers and Faxes (Impressoras e faxes)**.
- 2. Faça clique duas vezes no ícone **Add Printer (Adicionar impressora)** para iniciar o Assistente adicionar impressora e, em seguida, faça clique em **Next (Seguinte)**.

3. Faça clique em **Local printer attached to this computer (Impressora local ligada a este computador)**, desactive a opção **Automatically detect and install my Plug and Play printer (Detectar e instalar a minha impressora Plug and Play automaticamente)** e, em seguida, faça clique em **Next (Seguinte)**.

#### *Nota:*

*Tem de desactivar a opção* **Automatically detect and install my Plug and Play printer (Detectar e instalar a minha impressora Plug and Play automaticamente)***, porque a impressora está ligada directamente à rede e não a um computador.*

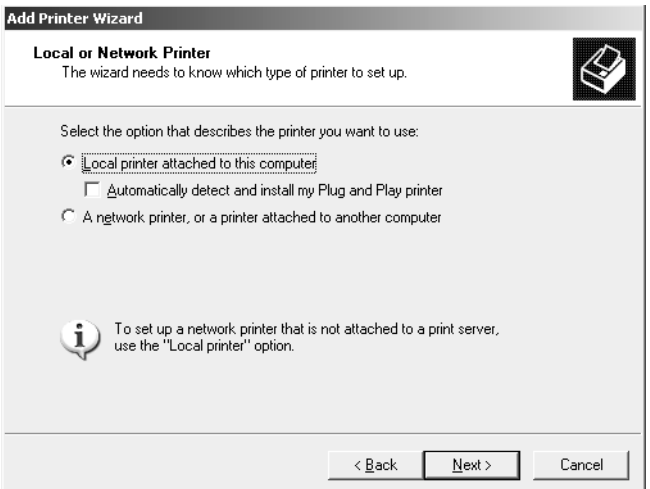

4. Seleccione **Create a new port (Criar uma nova porta)** e, em seguida, seleccione **Standard TCP/ IP Port (Porta de TCP/IP padrão)** na lista. Faça clique em **Next (Seguinte)**.

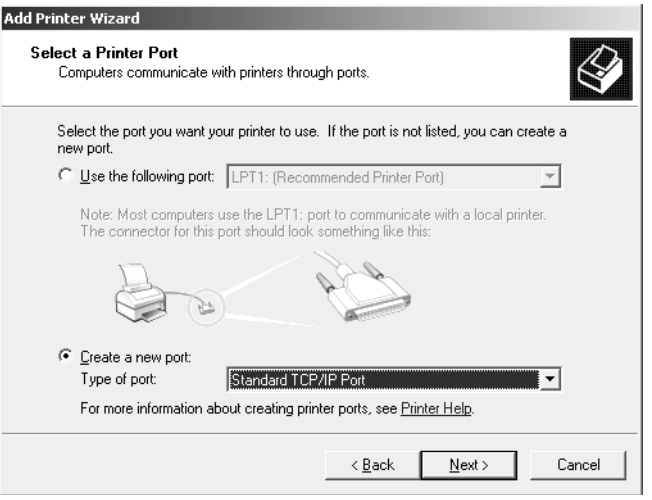

5. Quando aparecer a caixa de diálogo Assistente adicionar porta da impressora TCP/IP padrão, faça clique em **Next (Seguinte)**.

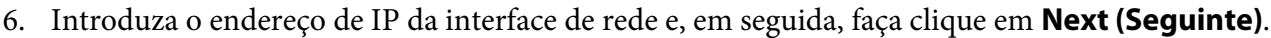

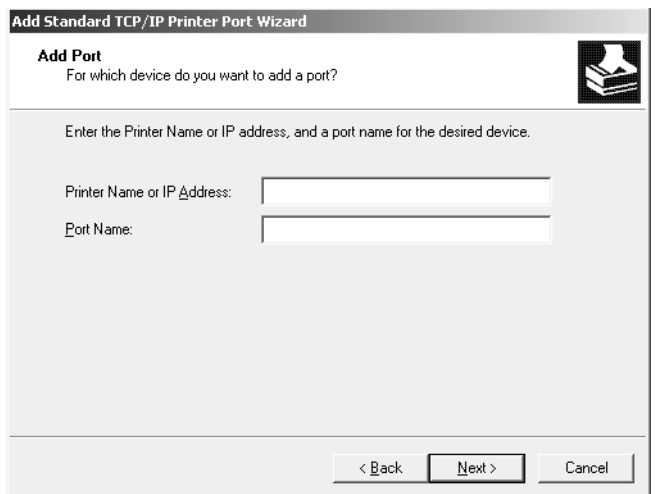

7. Se ocorrer um erro, é apresentada a caixa de diálogo que se segue. Seleccione a opção **Standard (Padrão)** e, em seguida, faça clique em **EPSON Network Printer**. Faça clique em **Next (Seguinte)**.

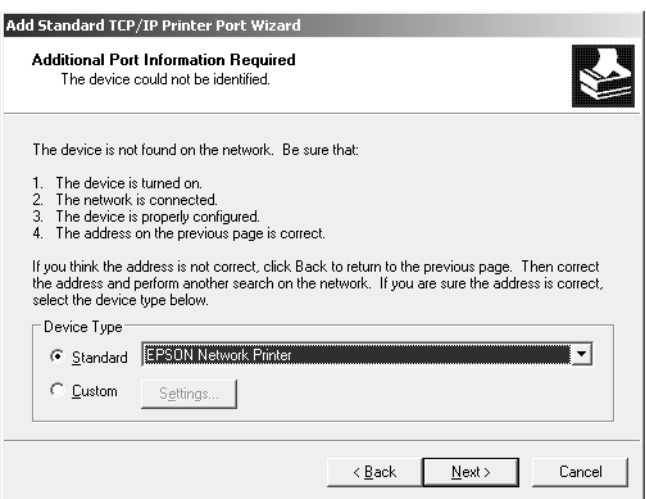

- 8. Faça clique em **Finish (Concluir)**.
- 9. Para instalar o controlador de impressão, consulte ["Instalar um controlador de impressão" na](#page-34-0) [página 35](#page-34-0).

#### **Impressão via Internet (IPP/IPPS)**

- 1. Faça clique em **Start (Iniciar)** e, em seguida, em **Printers and Faxes (Impressoras e faxes)**.
- 2. Faça clique duas vezes no ícone **Add Printer (Adicionar impressora)** para iniciar o Assistente adicionar impressora e, em seguida, faça clique em **Next (Seguinte)**.
- 3. Seleccione **A network printer, or a printer attached to another computer (Uma impressora de rede ou uma impressora ligada a outro computador)** e faça clique em **Next (Seguinte)**.
- 4. Seleccione a opção **Connect to a printer on the Internet or on a home or office network (Ligar a uma impressora na Internet ou numa rede doméstica ou de um escritório)**.
- 5. Introduza o URL da impressora de destino com o formato indicado em seguida. O URL deve ser igual ao URL que definiu na página de informações de IPP/IPPS do EpsonNet Config.

http://endereço de IP da impressora:631/nome da impressora

Exemplo: http://192.168.100.201:631/Impressora\_EPSON\_IPP

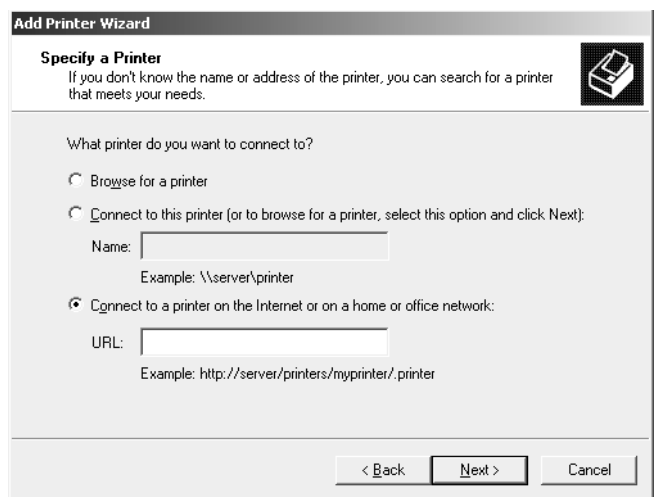

#### *Nota:*

*Para verificar o endereço de IP da interface de rede, utilize o EpsonNet Config. Para mais informações, consulte ["Acerca do EpsonNet Config" na página 37.](#page-36-0)*

6. Siga as instruções apresentadas no ecrã para configurar a impressora. Se necessário, consulte ["Instalar um controlador de impressão" na página 35.](#page-34-0)

<span id="page-34-0"></span>7. Se pretender imprimir com IPPS (impressão IPP segura), necessita de importar um certificado digital para a impressora utilizando o EpsonNet Config with Web browser. Para mais informações, consulte ["EpsonNet Config com Browser Web" na página 39.](#page-38-0)

#### **Instalar um controlador de impressão**

1. Introduza o Software Disc fornecido com a impressora.

#### *Nota:*

*Se o computador não possuir uma unidade de CD/DVD, transfira o controlador de impressão a partir do Website da Epson e, em seguida, instale-o.*

*http://www.epson.eu/support/ (Europa) http://support.epson.net/ (fora da Europa)*

- 2. Se o ecrã de instalação do Epson Install Navi aparecer, feche-o.
- 3. No ecrã Add Printer (Adicionar impressora), faça clique no botão **Have Disk (Disco)**. É apresentada a caixa de diálogo Instalar a partir de disco.
- 4. Faça clique em **Browse (Procurar)**.
- 5. Em Unidades, seleccione o leitor de CD/DVD e faça clique duas vezes na pasta **WINX64** ou **WINX86**. Faça clique em **Open (Abrir)**.
- 6. Faça clique em **OK** na caixa de diálogo Instalar a partir de disco.
- 7. Seleccione o modelo da impressora e, em seguida, faça clique em **Next (Seguinte)**.

#### *Nota:*

*Se o Assistente Adicionar impressora pedir para seleccionar* **Keep existing driver (Manter controlador existente)** *ou* **Replace existing driver (Substituir o controlador existente)***, certifique-se de que selecciona a opção* **Replace existing driver (Substituir o controlador existente)***.*

8. Faça clique em **Finish (Concluir)** e siga as instruções apresentadas no ecrã para terminar a instalação.

### <span id="page-35-0"></span>**Mac OS**

### **Instalar um controlador de impressão**

Aceda ao seguinte Website da Epson para transferir e instalar o controlador.

http://www.epson.eu/support/ (Europa) http://support.epson.net/ (fora da Europa)

#### **Mac OS X 10.5 ou posterior**

Siga os passos abaixo para definir uma impressora.

#### Impressão Bonjour

- 1. Abra as **System Preferences (Preferências do sistema)**.
- 2. Abra **Print & Fax (Imprimir e Fax)**.
- 3. Faça clique no botão **+** para adicionar uma nova impressora.
- 4. Seleccione o modelo de impressora pretendido que está ligado através de Bonjour.
- 5. Faça clique em **Add (Adicionar)**.

#### Impressão TCP/IP

- 1. Abra as **System Preferences (Preferências do sistema)**.
- 2. Abra **Print & Fax (Imprimir e Fax)**.
- 3. Faça clique no botão **+** para adicionar uma nova impressora.
- 4. Clique em **IP**.
- 5. Seleccione o protocolo de impressão pretendido na lista pendente.
- 6. Introduza o nome de anfitrião ou o endereço IP da impressora.
- 7. Seleccione o modelo de impressora pretendido.
- 8. Faça clique em **Add (Adicionar)**.

### <span id="page-36-0"></span>Capítulo 3 **Software de Rede**

Este capítulo explica como utilizar o software de rede fornecido com a impressora.

#### *Nota:*

*O software fornecido varia consoante o modelo da impressora.*

### **EpsonNet Config**

### **Acerca do EpsonNet Config**

O EpsonNet Config é um software de configuração que permite aos administradores configurarem a interface de rede para TCP/IP.

#### *Nota:*

*Certifique-se de que utiliza o EpsonNet Config para a sua impressora.*

### **Requisitos de Sistema**

A tabela seguinte indica os requisitos de sistema do EpsonNet Config.

### **Windows**

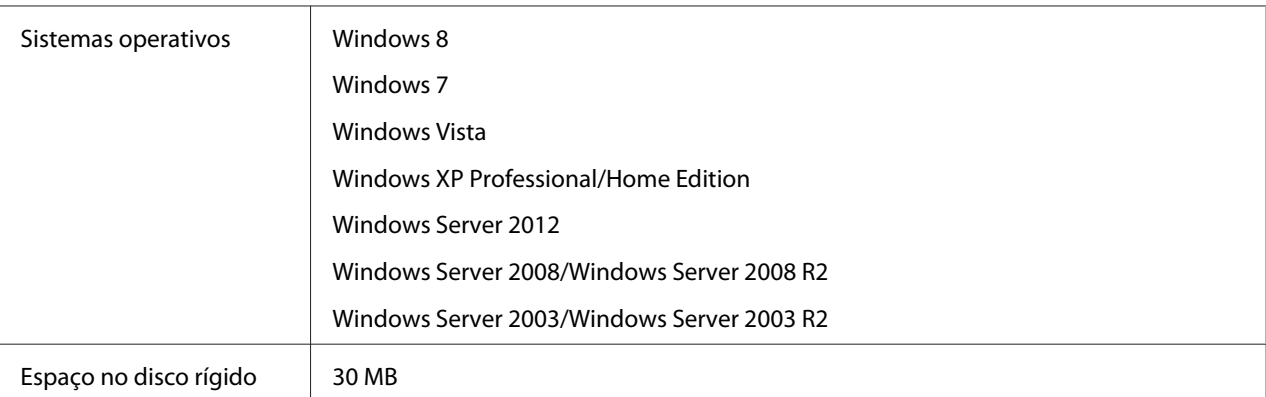

### <span id="page-37-0"></span>**Mac OS**

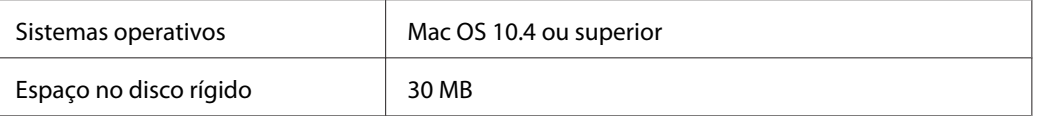

### **Instalar o EpsonNet Config**

Pode instalar o EpsonNet Config no computador a partir do Software Disc fornecido com a impressora (para utilizadores de Windows) ou a partir do seguinte Website da Epson (para utilizadores de Windows e Mac OS).

#### **Instalar a partir do Software Disc (para utilizadores de Windows)**

#### *Nota:*

*Inicie a sessão no sistema operativo com uma conta de administrador para instalar o EpsonNet Config.*

- 1. Introduza o Software Disc fornecido com o dispositivo.
- 2. Se a sua unidade CD/DVD for D:, faça duplo clique em **setup.exe** no **D:\Network \EpsonNetConfig\**.

#### *Nota:*

*Altere a letra da unidade de leitura conforme for mais adequado ao seu sistema.*

#### *Nota:*

- ❏ *Se adicionar ou eliminar protocolos ou serviços do sistema operativo, depois de instalar o EpsonNet Config, o EpsonNet Config pode não funcionar correctamente. Se esta situação se verificar, desinstale e volte a instalar o EpsonNet Config.*
- ❏ *Se a janela Alerta de Segurança do Windows aparecer depois de iniciar o EpsonNet Config, faça clique na tecla* **Allow access (Permitir acesso)** *ou* **Unblock (Desbloquear)***; caso contrário, os dispositivos não serão apresentados no ecrã do EpsonNet Config.*

#### **Instalar a partir do Website da Epson (para utilizadores de Windows e Mac OS)**

Aceda ao seguinte Website da Epson para transferir e instalar o EpsonNet Config.

http://www.epson.eu/support/ (Europa) http://support.epson.net/ (fora da Europa)

### <span id="page-38-0"></span>**Aceder ao Guia do Utilizador do EpsonNet Config**

O Guia do Utilizador do EpsonNet Config contém informações pormenorizadas sobre o EpsonNet Config. Para aceder ao Guia do Utilizador do EpsonNet Config, execute as seguintes operações:

### **Windows**

- 1. Clique em **Start (Iniciar)**, seleccione **All Programs (Todos os programas)**, **EpsonNet** e, em seguida, **EpsonNet Config V4**.
- 2. Clique em **EpsonNet Config User's Guide (Guia do Utilizador do EpsonNet Config)**.

Aparece o Guia do Utilizador do EpsonNet Config. Se fizer clique nas hiperligações situadas na primeira página ou na página de conteúdo, pode obter informações sobre como utilizar o EpsonNet Config.

### **Mac OS**

- 1. Execute o Localizador.
- 2. Na pasta **Applications (Aplicações)**, clique duas vezes na pasta **EpsonNet** e, em seguida, clique duas vezes na pasta **EpsonNet Config V4**. Por fim, faça clique duas vezes no ícone **EpsonNet Config**.

O EpsonNet Config inicia.

3. No menu Ajuda, seleccione a opção **EpsonNet Config Help (Ajuda do EpsonNet Config)**.

Aparece o Guia do Utilizador do EpsonNet Config. Se fizer clique nas hiperligações situadas na primeira página ou na página de conteúdo, pode obter informações sobre como utilizar o EpsonNet Config.

### **EpsonNet Config com Browser Web**

### **Acerca do EpsonNet Config**

O EpsonNet Config com Browser Web é um utilitário baseado na Web, concebido para configurar a impressora para ser utilizada numa rede.

<span id="page-39-0"></span>Ao introduzir o endereço de IP da interface de rede no URL do browser, pode iniciar o EpsonNet Config, que permite configurar a interface de rede para TCP/IP, NetWare, MS Network, IPP e SNMP.

#### **Browser web suportado**

- ❏ Microsoft Internet Explorer versão 6.0 ou posterior
- ❏ Apple Safari 3 ou posterior
- ❏ Mozilla Firefox versão 3.6 ou posterior

### **Configure a Interface de Rede utilizando o EpsonNet Config with Web Browser**

Depois de atribuir um endereço de IP à interface de rede utilizando o EpsonNet Setup, o EpsonNet Config para Windows ou Mac OS ou o comando arp/ping, pode configurar a interface de rede com o EpsonNet Config with Web Browser.

#### *Nota:*

- ❏ *Tem de haver um browser Web instalado no computador.*
- ❏ *O TCP/IP tem de estar definido correctamente no computador e na interface de rede.*
- ❏ *Não execute o EpsonNet Config para Windows ou Mac OS nem o EpsonNet Config with Web Browser ao mesmo tempo.*
- ❏ *O browser pode não permitir a utilização de alguns caracteres. Para mais informações, consulte a documentação do browser ou do sistema operativo.*

O seguinte procedimento descreve um exemplo de configuração da interface de rede numa rede TCP/ IP IPv4.

- 1. Ligue a impressora.
- 2. Execute o EpsonNet Config, através de um dos dois métodos que se seguem.
	- ❏ Execute o EpsonNet Config para Windows ou Mac OS. Seleccione a impressora que pretende configurar na lista e faça clique em **Launch Browser (Iniciar browser)**.
	- ❏ Abra o browser e introduza directamente o endereço de IP da interface de rede. Não execute o EpsonNet Config para Windows ou Mac OS.

**https**://endereço IP da interface de rede/

Exemplo: **https://192.168.100.201/**

*Nota:*

- ❏ *Para verificar o endereço de IP da interface de rede, utilize o EpsonNet Config. Para mais informações, consulte ["Acerca do EpsonNet Config" na página 37.](#page-36-0)*
- ❏ *Se o ecrã de alerta de segurança do Windows aparecer, clique em* **Continue (Continuar)** *para iniciar o EpsonNet Config with Web Browser.*
- 3. Clique em **TCP/IP** na secção Rede do menu Configuração e, em seguida, clique em **IPv4 Address (Endereço IPv4)** para visualizar o ecrã de configuração TCP/IP IPv4.

#### *Nota:*

*Se pretender configurar um protocolo para além do TCP/IP, configure as definições pretendidas no ecrã Configuração - Rede.*

4. Seleccione um método de obtenção do endereço de IP. Se seleccionar **Auto (Automático)**, o DHCP fica disponível e atribui um endereço de IP automaticamente. Se pretender definir o endereço de IP manualmente, seleccione **Manual**.

#### *Nota:*

- ❏ *O administrador da rede tem de verificar quaisquer alterações efectuadas às definições de endereço de IP.*
- ❏ *Quando selecciona* **Auto (Automático)***, o DHCP fica disponível. Para utilizar o servidor DHCP, certifique-se de que este está instalado no computador e que está configurado correctamente. Consulte as instruções pormenorizadas na ajuda interactiva do sistema operativo.*
- ❏ *Se a opção* **Set Using Automatic Private IP Addressing (APIPA) (Definir utilizando endereçamento automático de IP privado (APIPA))** *estiver activada, é automaticamente atribuído um endereço de IP privado à interface de rede, mesmo que não existam servidores DHCP no sistema ou na rede.*
- ❏ *Se a função DNS não for suportada, recomenda-se que seleccione a opção* **Manual** *e que introduza um endereço de IP. Isto deve-se ao facto de que quando selecciona* **Auto (Automático)***, o endereço de IP da interface de rede muda sempre que liga a impressora, sendo necessário alterar a definição da porta de acordo com a alteração efectuada.*
- 5. Para atribuir um endereço de IP manualmente, introduza o endereço de IP, a máscara de sub-rede e a porta de ligação predefinida. Certifique-se de que o endereço de IP não entra em conflito com outros dispositivos da rede.

#### *Nota:*

*Se existir um servidor ou um encaminhador a funcionar como porta de ligação, introduza o endereço de IP do servidor ou do encaminhador como endereço da porta de ligação. Se não houver nenhuma porta de ligação, não altere os valores predefinidos.*

- 6. Se quiser obter automaticamente um endereço privado compreendido entre 169.254.1.1 e 169.254.254.254 quando não for possível obter um endereço de IP a partir do servidor DHCP, seleccione **Enable (Activar)** para **Set Using Automatic Private IP Addressing (APIPA) (Definir utilizando endereçamento automático de IP privado (APIPA))**; caso contrário, seleccione **Disable (Desactivar)**.
- 7. Quando definir um endereço de IP através do comando ping, seleccione a opção **Enable (Activar)** para **Set Using PING (Definir utilizando PING)**. Seleccione **Disable (Desactivar)** quando definir um endereço de IP com o EpsonNet Config; deste modo, evita a alteração inesperada do endereço de IP.
- 8. Seleccione a opção **Enable (Activar)** em **Acquire DNS Server Address Automatically (Obter Endereço de servidor DNS Automaticamente)** se pretender obter os nomes do anfitrião e do domínio a partir do DHCP.

Se quiser introduzir manualmente o endereço do servidor DNS, seleccione a opção **Disable (Desactivar)** e introduza o endereço de IP do servidor DNS.

9. Seleccione a opção **Enable (Activar)** em **Acquire Host Name and Domain Name Automatically (Obter automaticamente endereço do anfitrião e do domínio)** se pretender obter os nomes do anfitrião e do domínio a partir do servidor DHCP.

Se quiser especificar manualmente os dados, introduza os nomes do anfitrião e do domínio na caixas de texto.

10. Seleccione **Enable (Activar)** em **Register Network Interface Address to DNS Server (Registar Endereço de Interface de Rede no Servidor DNS)** se pretender registar o nome do anfitrião e do domínio no servidor DNS através do servidor DHCP que suporta o DNS dinâmico.

Se pretender registar o nome do anfitrião e o nome do domínio directamente no servidor DNS, seleccione a opção **Enable (Activar)** em **Register Network Interface Address Directly to DNS Server (Registar Endereço de Interface de Rede Directamente no servidor DNS)**.

11. Apenas para Mac OS X:

Seleccione a opção **Enable (Activar)** ou **Disable (Desactivar)** em **Use Bonjour (Usar Bonjour)**. Se seleccionar **Enable (Activar)**, introduza as informações Nome Bonjour e Nome da impressora Bonjour.

<span id="page-42-0"></span>12. Não saia do browser Web nem envie uma tarefa para a impressora enquanto esta mensagem não aparecer. Siga as instruções apresentadas no ecrã para reiniciar a impressora.

#### *Nota:*

- ❏ *Uma vez que o novo endereço de IP fica disponível depois de a impressora ser reinicializada, é necessário reiniciar o EpsonNet Config, introduzindo o novo endereço de IP.*
- ❏ *Só são activadas as alterações feitas nas páginas onde clicou no botão* **Transmit (Transmitir)***.*

### **Ecrã Inicial**

Qualquer utilizador pode aceder ao ecrã de abertura ao introduzir o endereço de IP da interface de rede na barra de endereços no browser.

#### *Nota:*

- ❏ *O item só aparece se a impressora suportar a função e o nome do item pode variar consoante o modelo.*
- ❏ *Para mais informações sobre cada item, consulte o EpsonNet Config com ajuda do Browser Web.*

### **EpsonNet Print (para utilizadores de Windows)**

### **Acerca do EpsonNet Print**

O EpsonNet Print é um utilitário que possibilita a impressão ponto-a-ponto nas impressoras Epson através da rede TCP/IP.

Com o EpsonNet Print, é possível procurar impressoras localizadas dentro do mesmo segmento ou para além de um encaminhador (router). É possível seleccionar a impressão normal LPR, a impressão LPR melhorada ou a impressão a alta velocidade.

*Nota:*

*o EpsonNet Print não suporta o ambiente IPv6.*

### **Requisitos de Sistema**

A tabela seguinte indica os requisitos de sistema do EpsonNet Print.

<span id="page-43-0"></span>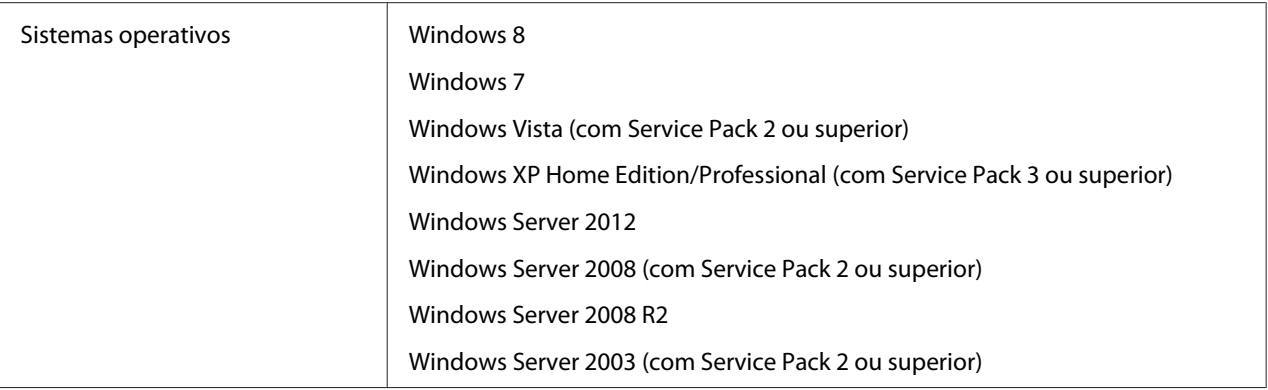

### **Instalar o EpsonNet Print**

*Nota:*

*Inicie a sessão no sistema operativo com uma conta de administrador para instalar o EpsonNet Print.*

#### **Instalar a partir do Software Disc**

- 1. Introduza o Software Disc fornecido com o dispositivo.
- 2. Se a sua unidade CD/DVD for D:, faça duplo clique em **ENPE.exe** no **D:\Network \EpsonNetPrint\**.

#### *Nota:*

*Altere a letra da unidade de leitura conforme for mais adequado ao seu sistema.*

#### **Instalar a partir do Website da Epson.**

Aceda ao seguinte Website da Epson para transferir e instalar o EpsonNet Print.

http://www.epson.eu/support/ (Europa) http://support.epson.net/ (fora da Europa)

### **Para utilizadores de Windows 8/7/Vista/XP/Server 2012/Server 2008/Server 2003**

Para adicionar uma porta utilizando o Add Printer Wizard (Assistente Adicionar Impressora), execute as operações apresentadas em seguida.

- ❏ Se pretender adicionar uma porta para uma impressora com o endereço de IP atribuído automaticamente pelo servidor DHCP ou encaminhador (router), consulte "Adicionar uma porta para uma impressora atribuída com um endereço de IP dinâmico" na página 45.
- ❏ Se pretender adicionar uma porta para uma impressora com o endereço de IP atribuído manualmente, consulte ["Adicionar uma porta para uma impressora atribuída com um endereço](#page-47-0) [de IP estático" na página 48.](#page-47-0)

#### *Nota:*

- ❏ *Certifique-se de que o computador está ligado à rede e que o TCP/IP está configurado correctamente.*
- ❏ *Tem de atribuir um endereço de IP válido à impressora.*

#### **Adicionar uma porta para uma impressora atribuída com um endereço de IP dinâmico**

1. **Para Windows 8/7/Vista/Server 2012/Server 2008:** Abra o **Control Panel (Painel de Controlo)** e, em seguida, **View devices and printers(Ver dispositivos e impressoras)** (Windows 8/7/ Server 2012) ou **Printers (Impressoras)** (Windows Vista/Server 2008). Faça clique em **Add a printer (Adicionar uma impressora)** para iniciar o Add Printer Wizard (Assistente adicionar impressora).

**Para Windows XP:** Faça clique em **Start (Iniciar)** e, em seguida, em **Printers and Faxes (Impressoras e faxes)**. Em Printer Tasks (Tarefas da impressora), faça clique em **Add a printer (Adicionar uma impressora)**, para iniciar o Add Printer Wizard (Assistente Adicionar impressora). Faça clique em **Next (Seguinte)**.

**Para o Windows Server 2003:** Faça clique em **Start (Iniciar)** e, em seguida, em **Printers and Faxes (Impressoras e faxes)**. Faça clique duas vezes em **Add Printer (Adicionar impressora)** na pasta Printers (Impressoras) para iniciar o Add Printer Wizard (Assistente Adicionar impressora). Faça clique em **Next (Seguinte)**.

2. **Para Windows 8/7/Vista/Server 2012/Server 2008:** Faça clique em **Add a local printer (Adicionar uma impressora local)**. Seleccione a opção **Create a new port (Criar uma nova porta)** e, em seguida, seleccione **EpsonNet Print Port (Porta EpsonNet Print)** na lista. Faça clique em **Next (Seguinte)**.

#### *Nota:*

*Se aparecer o ecrã Windows Security Alert (Alerta de Segurança do Windows), clique no botão* **Allow access (Permitir acesso)** *ou* **Unblock (Desbloquear)** *e, em seguida, faça clique no botão* **Search Again (Procurar outra vez)** *para procurar as impressoras.*

**Para Windows XP/Server 2003:** Faça clique em **Local printer attached to this computer (Impressora local ligada a este computador)**, desactive a opção **Automatically detect and install my Plug and Play printer (Detectar e instalar a minha impressora Plug and Play automaticamente)** e, em seguida, faça clique em **Next (Seguinte)**. Seleccione a opção **Create a new port (Criar uma nova porta)** e, em seguida, seleccione **EpsonNet Print Port (Porta EpsonNet Print)** na lista. Faça clique em **Next (Seguinte)**.

#### *Nota:*

*Se aparecer o ecrã Windows Security Alert (Alerta de Segurança do Windows), faça clique na tecla* **Unblock (Desbloquear)** *e, em seguida, faça clique na tecla* **Search Again (Procurar outra vez)** *para procurar as impressoras.*

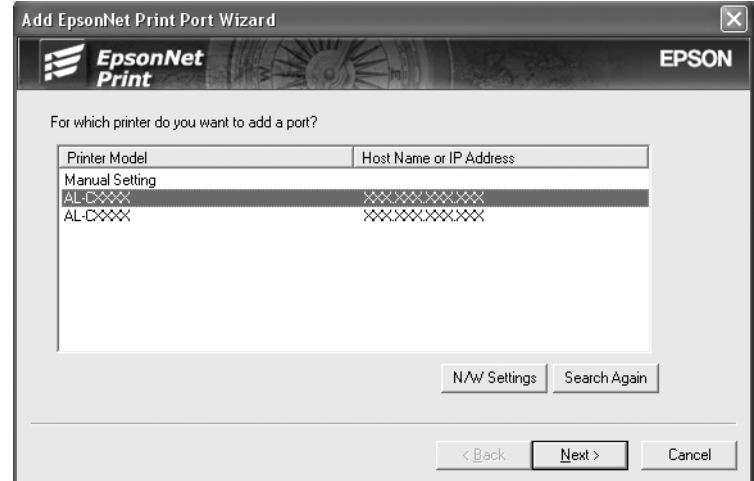

3. Seleccione a impressora de destino e faça clique em **Next (Seguinte)**.

#### *Nota:*

- ❏ *Se a impressora de destino não aparecer na lista, faça clique na tecla* **Search Again (Procurar outra vez)** *para procurar as impressoras utilizando os novos parâmetros.*
- ❏ *Cada coluna pode ser ordenada por ordem ascendente ou descendente clicando no cabeçalho da coluna. Contudo,* **Manual Setting (Definição manual)** *é sempre exibido na parte superior da lista, independentemente da ordenação.*

❏ *Se pretender procurar impressoras noutros segmentos, faça clique na tecla* **N/W Settings (Definições de rede)***. Seleccione a opção* **Specific Network Segments (Segmentos de rede específicos)** *e introduza o endereço de rede e a máscara de sub-rede do segmento a procurar. Em seguida, faça clique na tecla* **Add (Adicionar)***. Pode também especificar o período de tempo a decorrer antes de declarar o erro de comunicação.*

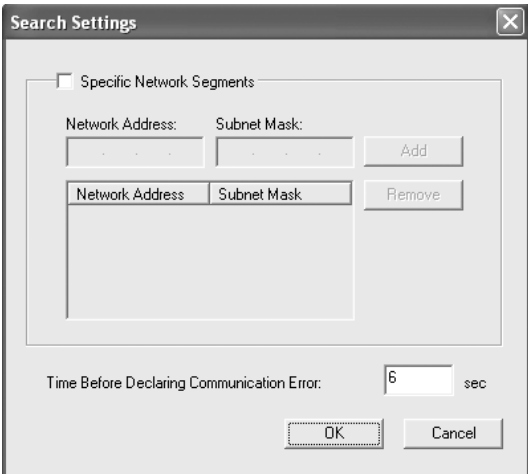

4. Verifique as informações relativas à porta da impressora que pretende configurar e faça clique em **Finish (Concluir)**.

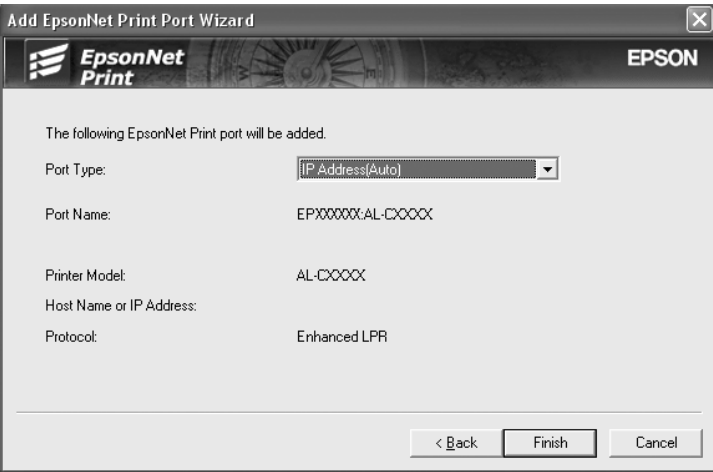

<span id="page-47-0"></span>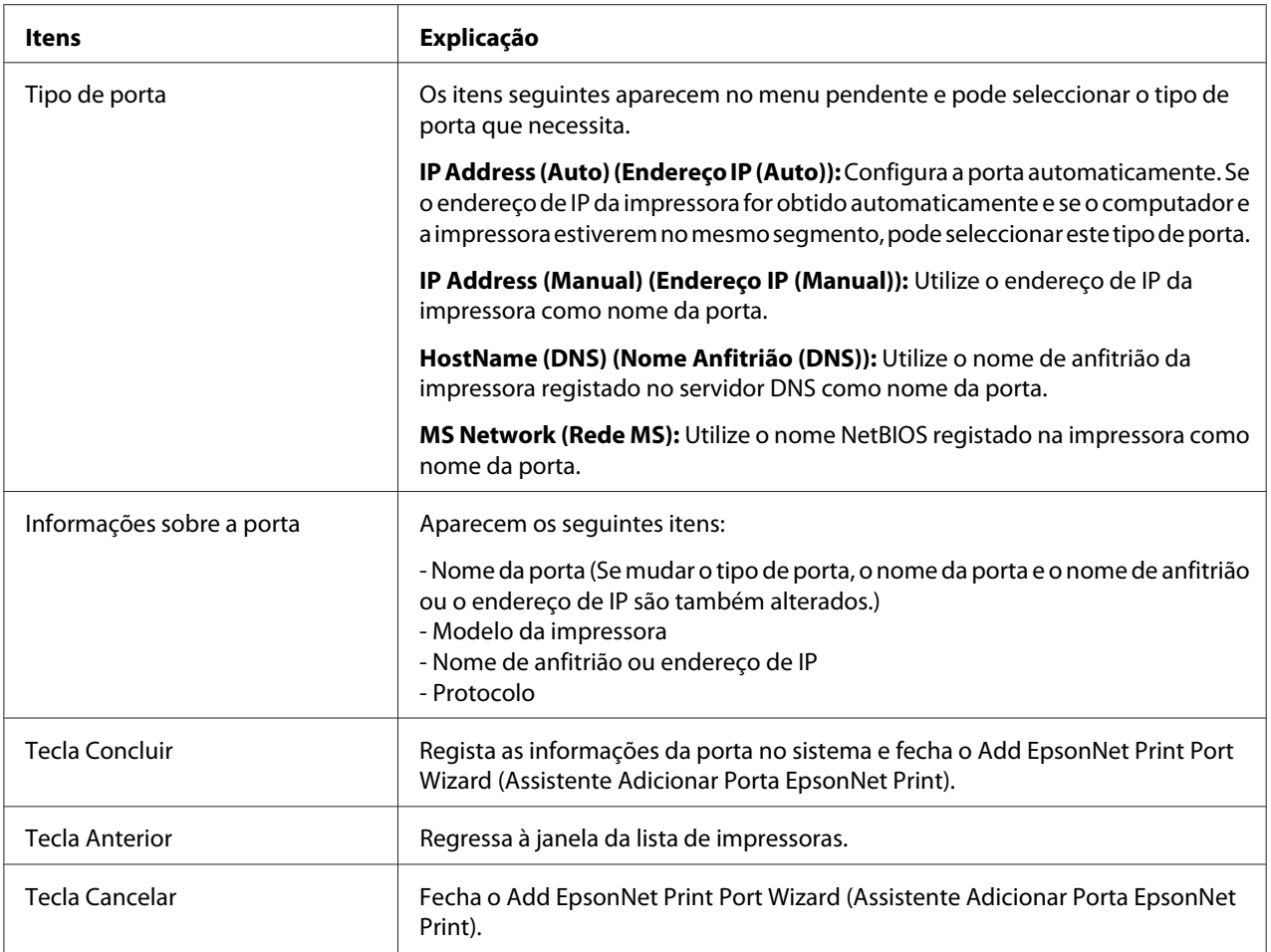

A nova porta da impressora é criada no computador. Para instalar o controlador de impressão, consulte ["Instalar o Controlador de Impressão" na página 51.](#page-50-0)

#### **Adicionar uma porta para uma impressora atribuída com um endereço de IP estático**

1. **Para Windows 8/7/Vista/Server 2012/Server 2008:** Abra o **Control Panel (Painel de Controlo)** e, em seguida, **View devices and printers(Ver dispositivos e impressoras)** (Windows 8/7/ Server 2012) ou **Printers (Impressoras)** (Windows Vista/Server 2008). Faça clique em **Add a printer (Adicionar uma impressora)** para iniciar o assistente Add Printer (Adicionar impressora).

**Para Windows XP:** Faça clique em **Start (Iniciar)** e, em seguida, em **Printers and Faxes (Impressoras e faxes)**. Em Printer Tasks (Tarefas da impressora), faça clique em **Add a printer (Adicionar uma impressora)**, para iniciar o Add Printer Wizard (Assistente Adicionar impressora). Faça clique em **Next (Seguinte)**.

**Para o Windows Server 2003:** Faça clique em **Start (Iniciar)** e, em seguida, em **Printers and Faxes (Impressoras e faxes)**. Faça clique duas vezes em **Add Printer (Adicionar impressora)** na pasta Printers (Impressoras) para iniciar o Add Printer Wizard (Assistente Adicionar impressora). Faça clique em **Next (Seguinte)**.

2. **Para Windows 8/7/Vista/Server 2012/Server 2008:** Faça clique em **Add a local printer (Adicionar uma impressora local)**. Seleccione a opção **Create a new port (Criar uma nova porta)** e, em seguida, seleccione **EpsonNet Print Port (Porta EpsonNet Print)** na lista. Faça clique em **Next (Seguinte)**.

*Nota:*

*Se aparecer o ecrã Windows Security Alert (Alerta de Segurança do Windows), clique no botão* **Allow access (Permitir acesso)** *ou* **Unblock (Desbloquear)** *e, em seguida, faça clique no botão* **Search Again (Procurar outra vez)** *para procurar as impressoras.*

**Para Windows XP/Server 2003:** Faça clique em **Local printer attached to this computer (Impressora local ligada a este computador)**, desactive a opção **Automatically detect and install my Plug and Play printer (Detectar e instalar a minha impressora Plug and Play automaticamente)** e, em seguida, faça clique em **Next (Seguinte)**. Seleccione a opção **Create a new port (Criar uma nova porta)** e, em seguida, seleccione **EpsonNet Print Port (Porta EpsonNet Print)** na lista. Faça clique em **Next (Seguinte)**.

*Nota:*

*Se aparecer o ecrã Windows Security Alert (Alerta de Segurança do Windows), faça clique na tecla* **Unblock (Desbloquear)** *e, em seguida, faça clique na tecla* **Search Again (Procurar outra vez)** *para procurar as impressoras.*

3. Seleccione a opção **Manual Setting (Definição manual)** na lista e, em seguida, faça clique em **Next (Seguinte)**.

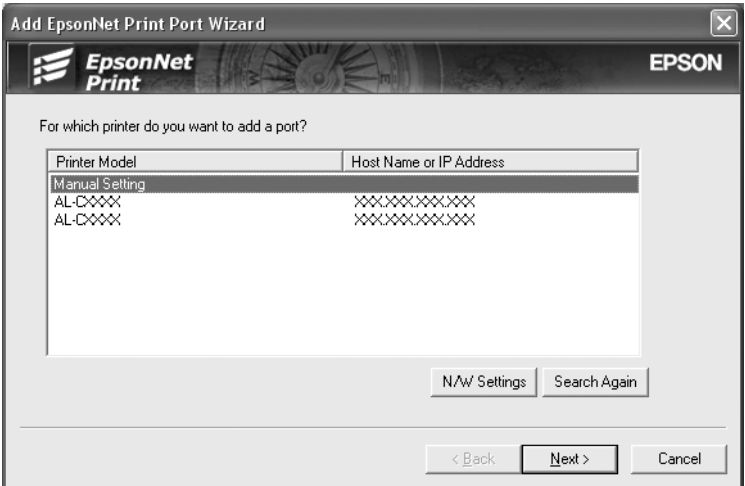

4. Introduza o nome da impressora; o nome da porta é introduzido automaticamente na caixa Port Name (Nome da porta). Faça clique em **Next (Seguinte)**.

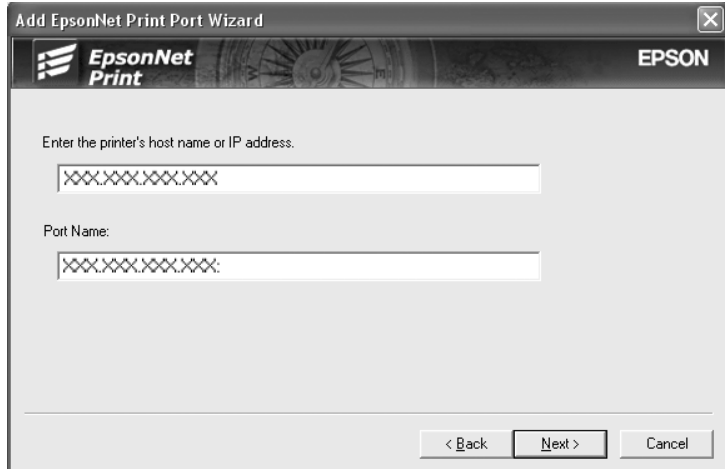

<span id="page-50-0"></span>5. Verifique as informações relativas à porta da impressora que pretende configurar e faça clique em **Finish (Concluir)**.

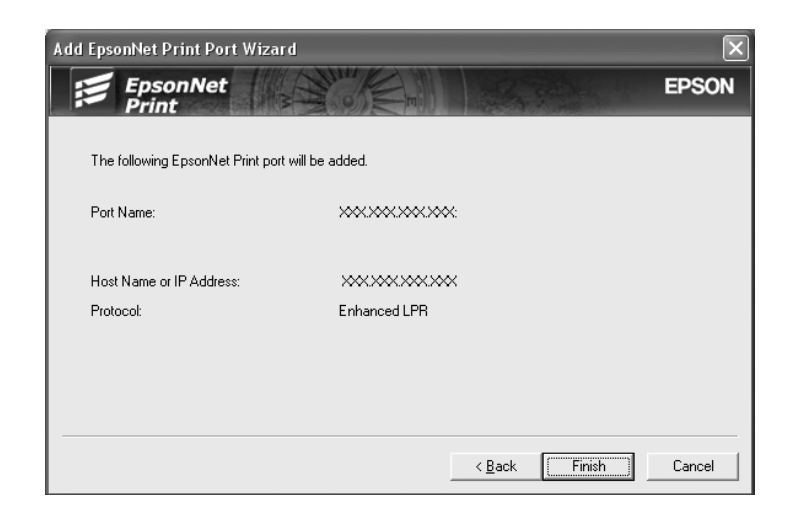

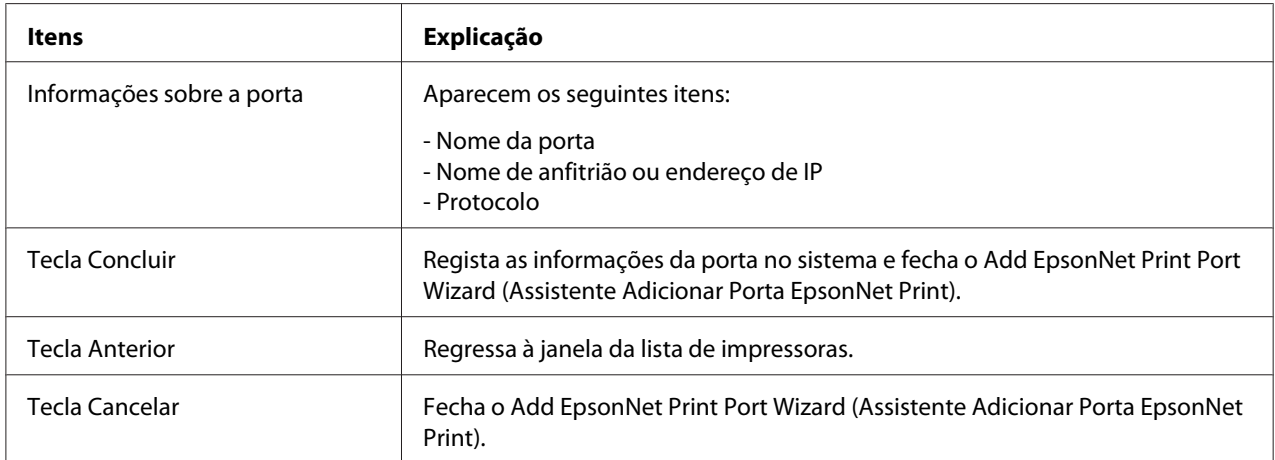

A nova porta da impressora é criada no computador. Para instalar o controlador de impressão, consulte "Instalar o Controlador de Impressão" na página 51.

#### **Instalar o Controlador de Impressão**

Instale controlador de impressão. Consulte a secção relativa ao sistema operativo que utiliza.

- ❏ Para o Windows 8/7/Vista/Server 2012/Server 2008, consulte ["Instalar um controlador de](#page-24-0) [impressão" na página 25.](#page-24-0)
- ❏ Para o Windows Server 2003, consulte ["Instalar um controlador de impressão" na página 35](#page-34-0).
- ❏ Para o Windows XP, consulte ["Instalar um controlador de impressão" na página 30.](#page-29-0)

<span id="page-51-0"></span>Em seguida, a impressora está pronta para efectuar impressões ponto-a-ponto.

Para configurar a porta da impressora, consulte "Configurar a Porta da Impressora" na página 52.

### **Configurar a Porta da Impressora**

Para configurar a porta da impressora, execute as operações apresentadas em seguida. A velocidade de impressão varia consoante as selecções efectuadas.

1. **Para Windows 8/7/Vista/Server 2012/Server 2008:** Abra o **Control Panel (Painel de Controlo)** e, em seguida, **View devices and printers (Ver dispositivos e impressoras)** (Windows 8/7/Server 2012) ou **Printers (Impressoras)** (Windows Vista/Server 2008).

#### **Para Windows XP/Server 2003:**

Faça clique em **Start (Iniciar)** e, em seguida, em **Printers and Faxes (Impressoras e faxes)**.

- 2. Faça clique com a tecla direita do rato na impressora de destino e, em seguida, faça clique em **Properties (Propriedades)**.
- 3. Seleccione o separador **Ports (Portas)** e, em seguida, faça clique em **Configure Port (Configurar porta)**.
- 4. Efectue as definições apropriadas para a porta pretendida.

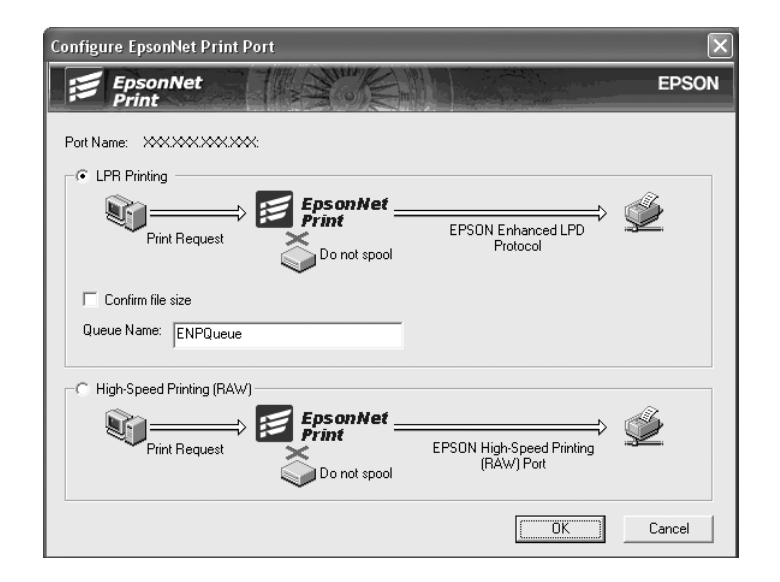

#### **Impressão LPR melhorada:**

Seleccione a opção **LPR Printing (Impressão LPR)** e, em seguida, especifique o nome da fila (até 32 caracteres). A impressão LPR melhorada envia a tarefa de impressão para a impressora de rede de destino sem colocar primeiro todos os dados de impressão em fila de espera. A impressão LPR melhorada é mais rápida do que a normal.

#### **Impressão LPR normal:**

Seleccione a opção **Confirm file size (Confirmar tamanho do ficheiro)** e especifique o nome da fila (até 32 caracteres). Os dados de impressão são colocados em fila pelo computador antes de serem enviados para a impressora de rede de destino.

#### *Nota:*

*Quando o tamanho dos dados de impressão for igual ou superior a 20 MB, recomenda-se que utilize a impressão LPR melhorada.*

#### **Impressão a alta velocidade:**

Seleccione a opção **High-Speed Printing (RAW) (Impressão a alta velocidade (RAW))**. A porta de impressão a alta velocidade Epson envia a tarefa de impressão para a impressora de rede de destino sem colocar primeiro todos os dados de impressão em fila de espera. A impressão a alta velocidade é mais rápida do que os outros dois métodos de impressão.

5. Faça clique em **OK**.

Se seleccionar a opção **High-Speed Printing (RAW) (Impressão a alta velocidade (RAW))** e a impressora não suportar a impressão a alta velocidade ou se não ligar a impressora, aparece uma mensagem de erro. Para resolver o problema, siga as instruções da mensagem.

### <span id="page-53-0"></span>Capítulo 4

### **Resolução de Problemas**

### **Problemas Gerais**

### **Não se consegue configurar a interface de rede ou não é possível imprimir a partir da rede.**

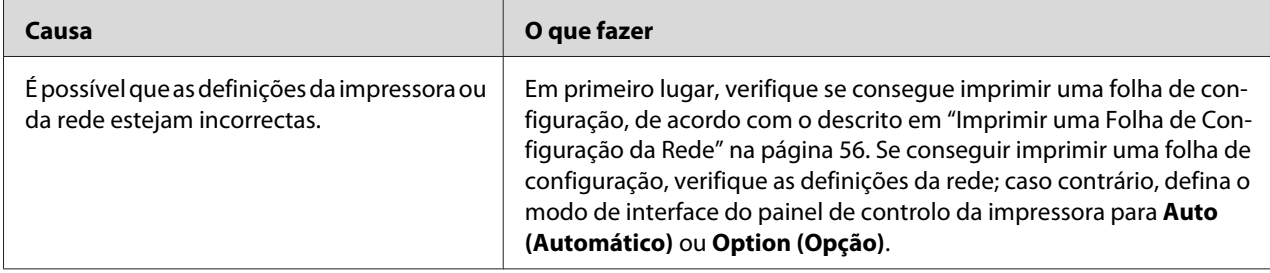

### **Não é possível imprimir mesmo quando atribuiu um endereço de IP ao computador e à impressora.**

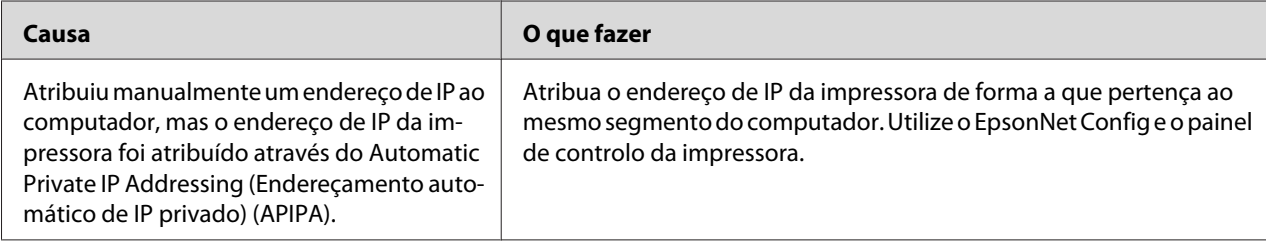

### **Não se consegue iniciar o EpsonNet Config.**

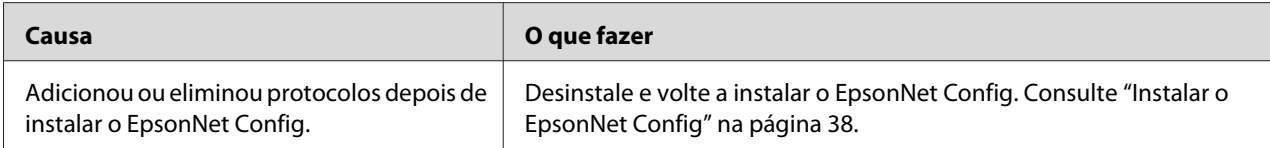

### <span id="page-54-0"></span>**Quando inicia o EpsonNet Config, aparece a mensagem "O EpsonNet Config não pode ser utilizado porque não há nenhuma rede instalada".**

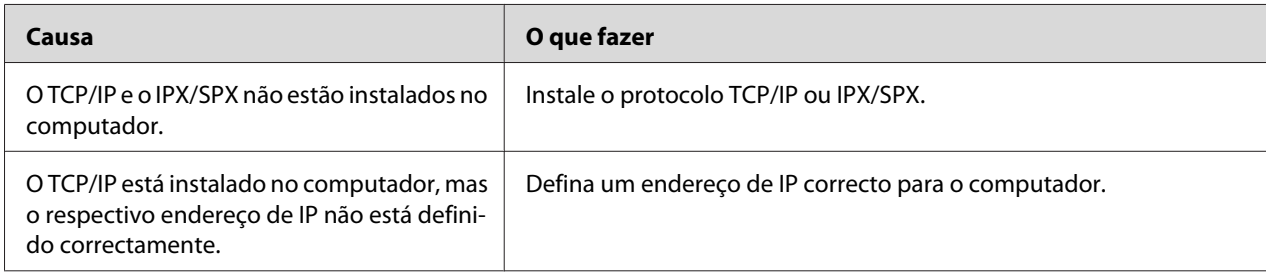

### **É apresentada a mensagem "Não foi possível concluir a comunicação dos dados de configuração" quando envia definições para a interface de rede.**

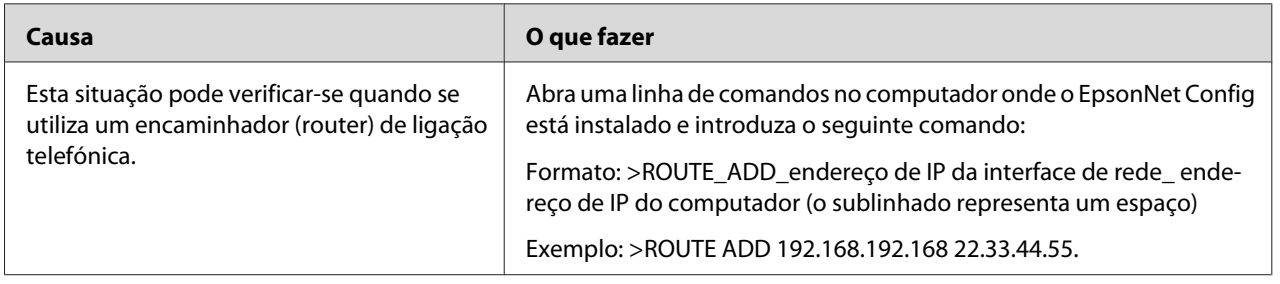

### **Não se consegue iniciar o EpsonNet Config com Browser Web.**

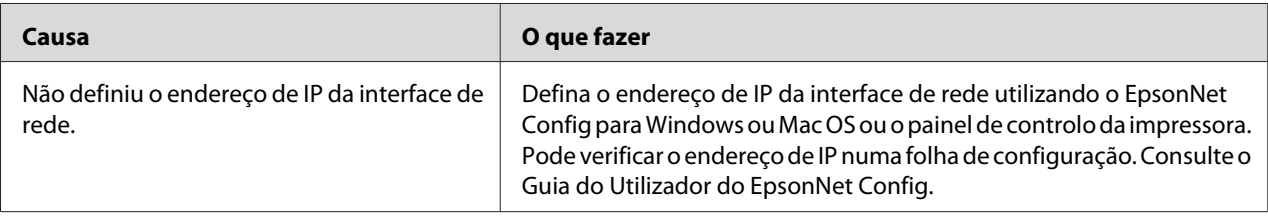

### <span id="page-55-0"></span>**O nome do modelo e o endereço de IP não aparecem na caixa de diálogo EpsonNet Config.**

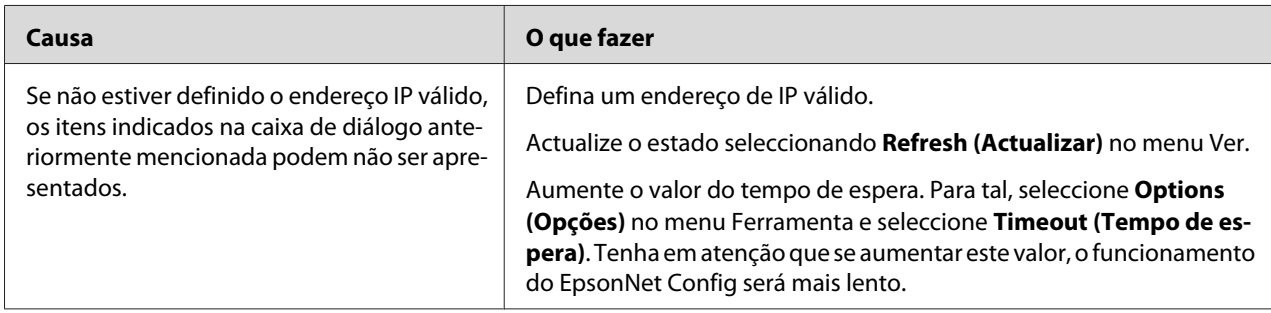

### **Imprimir uma Folha de Configuração da Rede**

Antes de começar a configurar a interface de rede, certifique-se de que imprime uma folha de configuração da rede, a qual contém informações importantes, como, por exemplo, a configuração actual e o endereço MAC da interface de rede.

Para imprimir uma folha de configuração da rede, execute as operações apresentadas em seguida.

#### *Nota:*

*Se a impressora não tiver um visor LCD, não será possível imprimir uma folha de configuração executando as operações apresentadas em seguida. Para saber como imprimir uma folha de configuração, consulte o Guia do Utilizador.*

- 1. Pressione uma vez a tecla **Direita** do painel de controlo da impressora para aceder ao modo SelecType. O visor LCD apresenta o Information Menu (Menu Informações).
- 2. Pressione a tecla **Direita**.
- 3. Pressione a tecla **Baixo** até aparecer Network Status Sheet (Folha Config. Rede) no visor LCD.
- 4. Em seguida, pressione a tecla **Direita** para imprimir uma folha de configuração da rede.

#### *Nota:*

- ❏ *Não é possível imprimir uma folha de configuração da rede nos seguintes casos: quando a impressora começou a imprimir, está desactivada ou não está pronta para imprimir.*
- ❏ *Para mais informações sobre o painel de controlo da impressora, consulte o Guia do Utilizador.*

### <span id="page-56-0"></span>Capítulo 5

### **Sugestões para Administradores**

### **Definir um Endereço de IP no Painel de Controlo da Impressora**

Depois de ligar a impressora à rede, é necessário definir o endereço de IP da interface de rede.

Para definir o endereço de IP, a máscara de sub-rede e a porta de ligação (gateway) predefinida a partir do painel de controlo, execute as operações apresentadas em seguida.

#### *Nota:*

*Se estiver a utilizar um modelo de impressora que não possua um visor LCD, não será possível executar as operações apresentadas em seguida.*

- 1. Ligue a impressora.
- 2. Pressione uma vez a tecla **Direita** do painel de controlo da impressora para aceder ao modo SelecType. O visor LCD apresenta o Information Menu (Menu Informações).
- 3. Pressione a tecla **Cima** ou **Baixo** até aparecer Network Menu (Menu Rede). Em seguida, pressione a tecla **Direita**.
- 4. Verifique se aparece Network I/F = On (I/F Rede = Sim).

Se aparecer Network I/F = Off (I/F Rede = Não), pressione a tecla **Direita** e, em seguida, a tecla **Cima** ou **Baixo** para mudar para Network I/F = On (I/F Rede = Sim). Pressione o botão **Direito**, o botão **Esquerdo** duas vezes e, em seguida, o botão **Cima** ou **Baixo** para seleccionar Yes (Unprinted data is deleted) (Sim (os dados não impressos são eliminados)). Em seguida, pressione o botão **Direita** para reiniciar a impressora.

- 5. Pressione a tecla **Cima** ou **Baixo** até aparecer Get IP Address = Auto (Obter endereço de IP = Auto). Pressione a tecla **Direita** e, em seguida, a tecla **Cima** ou **Baixo** para mudar para Get IP Address = Panel (Obter endereço de IP = Painel). Em seguida, pressione a tecla **Direita**. Para obter um endereço de IP, pode utilizar os seguintes métodos:
	- ❏ Seleccione Panel (Painel) quando definir o endereço de IP, a máscara de sub-rede e a porta de ligação predefinida através do painel de controlo da impressora.
- ❏ Seleccione Auto (Automático) quando obtiver o endereço de IP a partir de um servidor DHCP. O endereço de IP é obtido automaticamente a partir do servidor DHCP, sempre que ligar ou reiniciar a impressora.
- ❏ Seleccione PING quando definir o endereço de IP através do comando arp/ping. A interface de rede utiliza o endereço de IP definido pelo comando arp/ping. As definições ficam disponíveis quando reiniciar a impressora ou quando a desligar e voltar a ligar.

#### *Nota:*

- ❏ *Para utilizar* **Auto (Automático)***, o servidor DHCP tem de estar configurado correctamente na rede. Para obter instruções pormenorizadas, consulte a ajuda interactiva do sistema operativo.*
- ❏ *Seleccione* **PING** *apenas quando definir o endereço de IP através do comando arp/ping.*
- 6. Pressione o botão **Cima** ou **Baixo** para seleccionar IP = xxx.xxx.xxx.xxx. Pressione a tecla **Direita**.
- 7. Pressione a tecla **Cima** ou **Baixo** até aparecer o valor pretendido. Em seguida, pressione a tecla **Direita** para definir o valor.

#### *Nota:*

*Repita os pontos 6 e 7 para definir o endereço de IP, a máscara de sub-rede e a porta de ligação predefinida (gateway).*

- 8. Pressione duas vezes a tecla **Esquerda** para sair dos menus do painel de controlo. O ecrã Do you want to reboot to apply the settings? (Quer reiniciar para aplicar defs.?) é apresentado.
- 9. Pressione o botão **Cima** ou **Baixo** para seleccionar Yes (Unprinted data is deleted) (Sim (os dados não impressos são eliminados)). Em seguida, pressione o botão **Direita** para reiniciar a impressora. Certifique-se de que aguarda até Ready (Pronto) ser apresentado no painel LCD.

Imprima uma folha de configuração da rede, para confirmar o novo endereço de IP.

#### *Nota:*

- ❏ *Antes de utilizar o EpsonNet Config com Browser Web, tem de definir o endereço de IP.*
- ❏ *Para mais informações sobre as definições do painel de controlo da impressora, consulte o Guia do Utilizador.*

### <span id="page-58-0"></span>**Menu Rede**

Estas opções são utilizadas para efectuar definições de rede no painel de controlo da impressora.

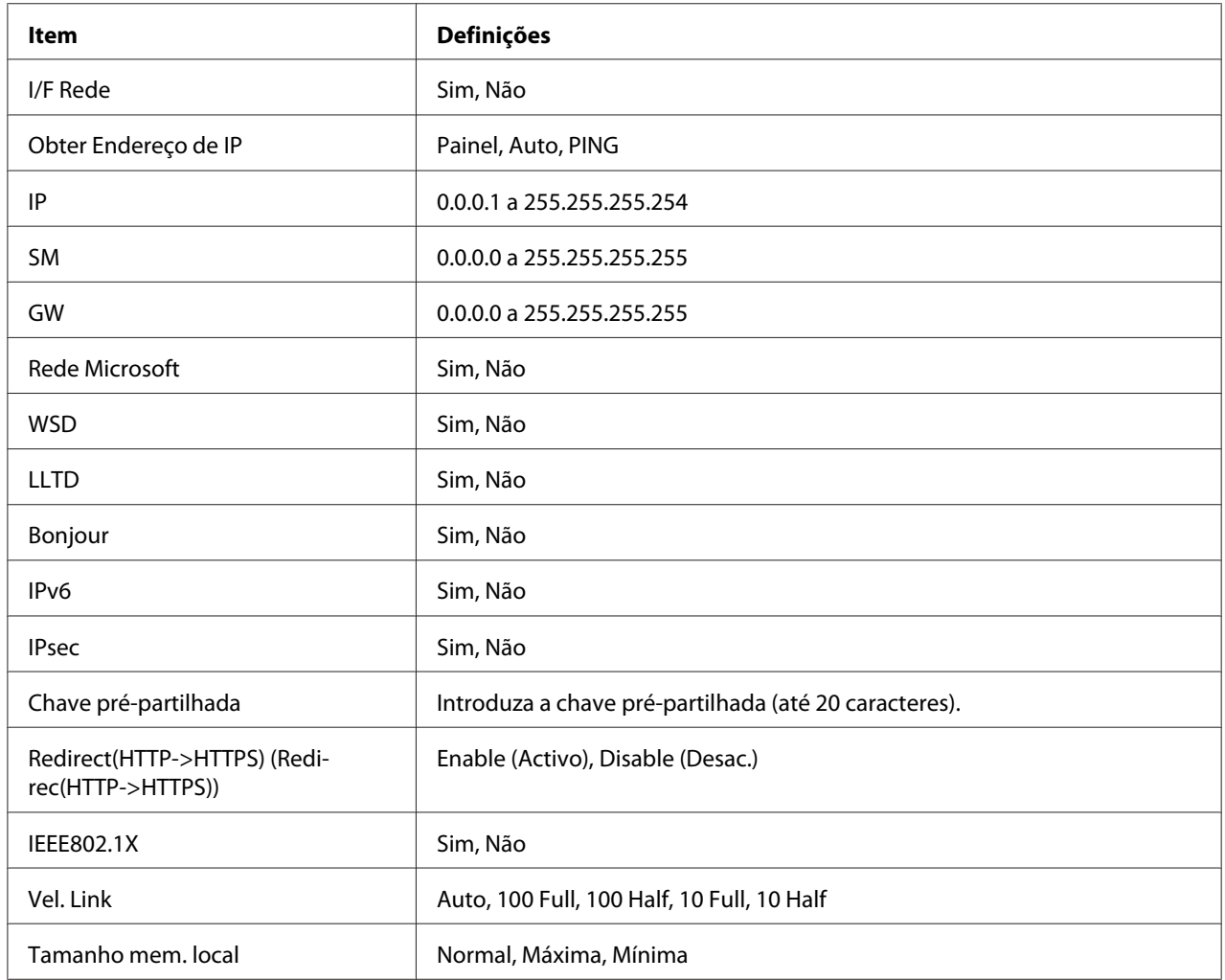

#### *Nota:*

- ❏ *Para activar as definições do Menu Rede, tem de desligar a impressora durante mais de cinco segundos e voltar a ligá-la. Pode também executar uma operação de reinicialização total, conforme se explica em "Menu Reiniciar" no Guia do Utilizador.*
- ❏ *Quando se reinicializa a impressora, são eliminadas todas as tarefas de impressão. Antes de reinicializar a impressora, certifique-se de que o indicador luminoso de funcionamento não está intermitente.*

### <span id="page-59-0"></span>**Comunicações seguras utilizando IPsec, Controlo de Acesso e IEEE 802.1X**

Este produto suporta comunicações de dados seguras utilizando o protocolo IPsec e a função de controlo de acesso.

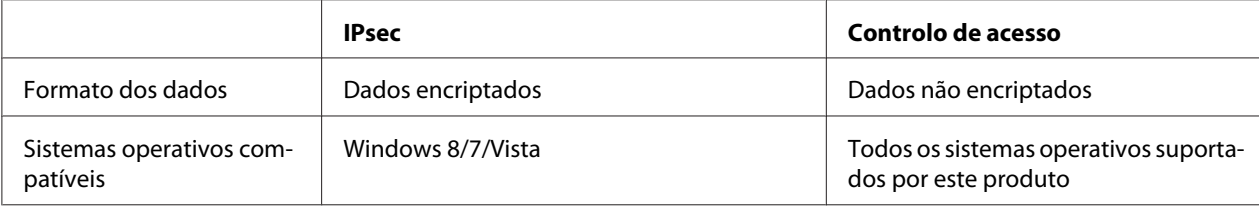

### **Protocolo IPsec**

IPsec é um protocolo adequado para proteger comunicações por IP encriptando os dados ou autenticando os utilizadores clientes numa rede. Para utilizar esta função, efectue as definições necessárias na impressora utilizando o EpsonNet Config com o Browser Web. Também são necessárias definições de segurança nos computadores clientes na rede. Para obter mais informações sobre as definições, consulte a ajuda do EpsonNet Config com o Browser Web.

### **Controlo de acesso**

As funções de controlo de acesso permitem-lhe restringir o acesso de rede à impressora.

- ❏ Restringir o acesso à impressora apenas por parte de utilizadores clientes especificados
- ❏ Restringir as comunicações de dados à impressora apenas para fins especificados (tais como aceder a informações administrativas por parte dos administradores)

Para utilizar esta função, efectue as definições necessárias na impressora utilizando o EpsonNet Config com o Browser Web. Para obter mais informações sobre as definições, consulte a ajuda do EpsonNet Config com o Browser Web.

### **IEEE 802.1X**

IEEE 802.1X é o protocolo padrão para permitir a autenticação dos utilizadores do cliente na rede antes de obter uma ligação. Fornece controlo de acesso efectivo às redes com fios e sem fios.

A rede IEEE 802.1X consiste num servidor de autenticação (servidor RADIUS) e autenticador (concentrador de comutação com função de autenticação). Os requerentes (dispositivos como impressoras) podem juntar-se à rede IEEE 802.1X ao serem autenticados pelo servidor de autenticação e o autenticador.

Para imprimir através de uma rede IEEE 802.1X, pode ter de efectuar as configurações de rede necessárias utilizando um computador que não esteja ligado à rede IEEE 802.1X antes de ligar a impressora à rede IEEE 802.1X.

- 1. Ligue a impressora e o computador, que não se encontra ligado à rede, utilizando um cabo de Ethernet.
- 2. Atribua um endereço IP à impressora e imprima a folha de configuração de rede para confirmar o endereço IP.
- 3. Inicie o EpsonNet Config with Web Browser no computador, importe o certificado digital e, em seguida, configure a rede IEEE 802.1X e outras configurações necessárias.
- 4. Desligue a impressora e a impressora do computador.
- 5. Ligue a impressora à rede IEEE 802.1X de destino e ligue-a. Em seguida, imprima a folha de estado da rede para confirmar as configurações.

Para obter mais informações sobre as definições, consulte a ajuda do EpsonNet Config with Web Browser.

# <span id="page-61-0"></span>*<u>Índice</u>*

### $\boldsymbol{A}$

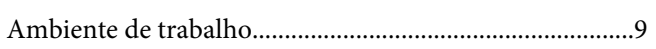

### $\mathsf{C}$

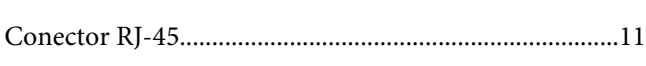

### D

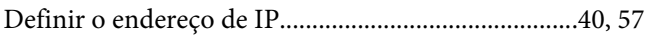

### $\boldsymbol{E}$

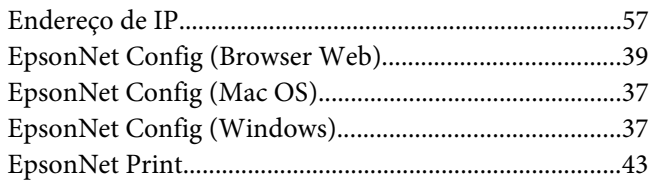

### $\overline{F}$

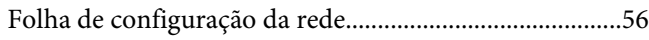

### $\mathbf{I}$

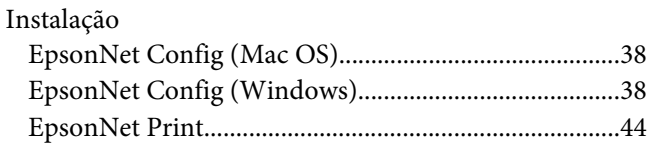

### $\overline{P}$

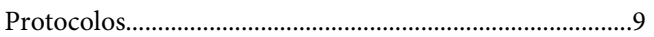

### $\boldsymbol{U}$

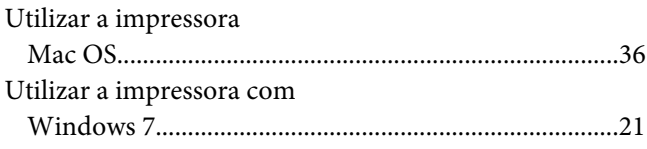

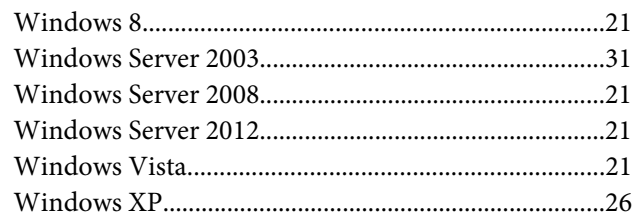